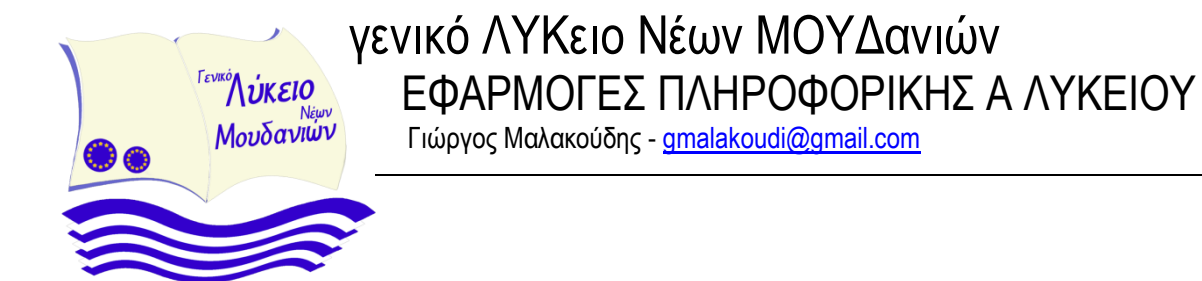

# ΠΡΟΓΡΑΜΜΑΤΙΣΤΙΚΑ ΠΕΡΙΒΑΛΛΟΝΤΑ - ΔΗΜΙΟΥΡΓΙΑ ΕΦΑΡΜΟΓΩΝ Προγραμματισμός Εφαρμογών για φορητές συσκευές

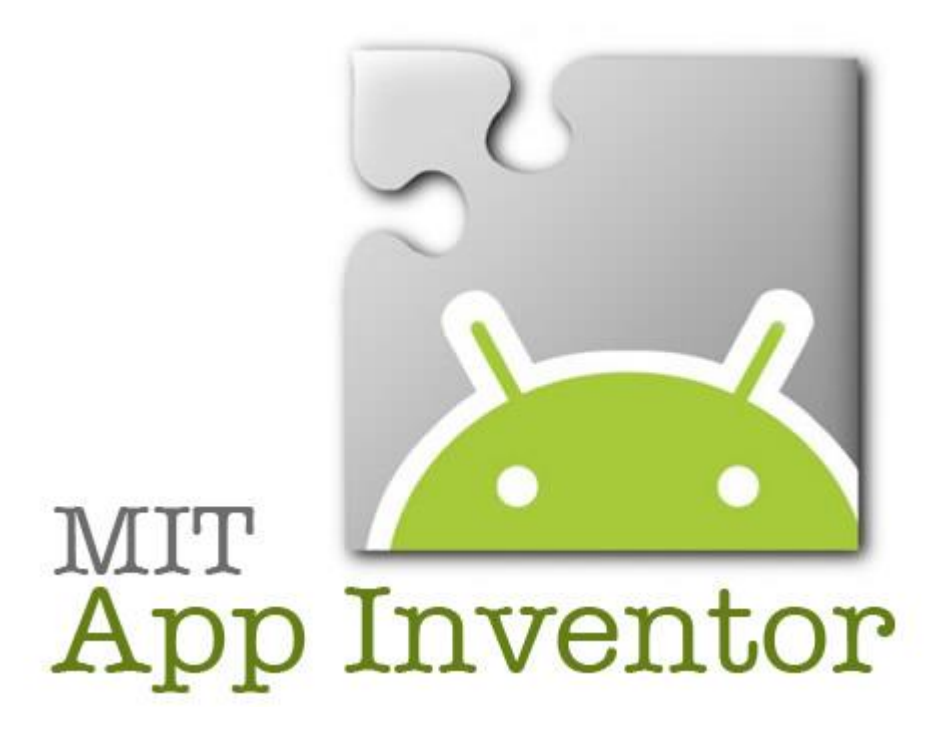

# Περιεχόμενα

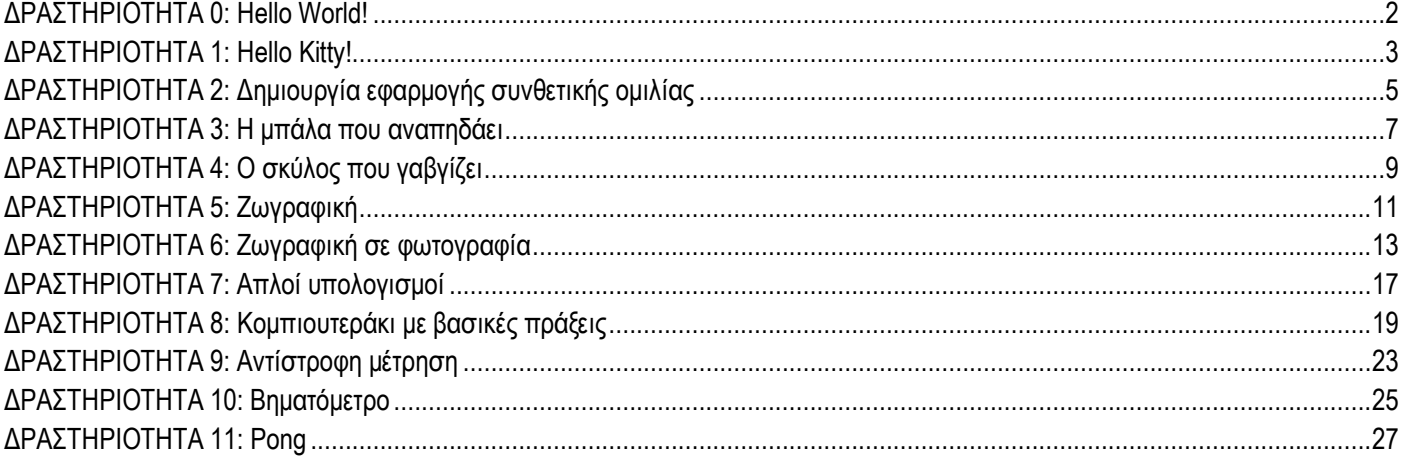

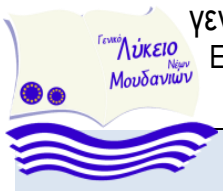

Προγραμματισμός Εφαρμογών για κινητές συσκευές

### **ΔΡΑΣΤΗΡΙΟΤΗΤΑ 0: Hello World!**

<span id="page-1-0"></span>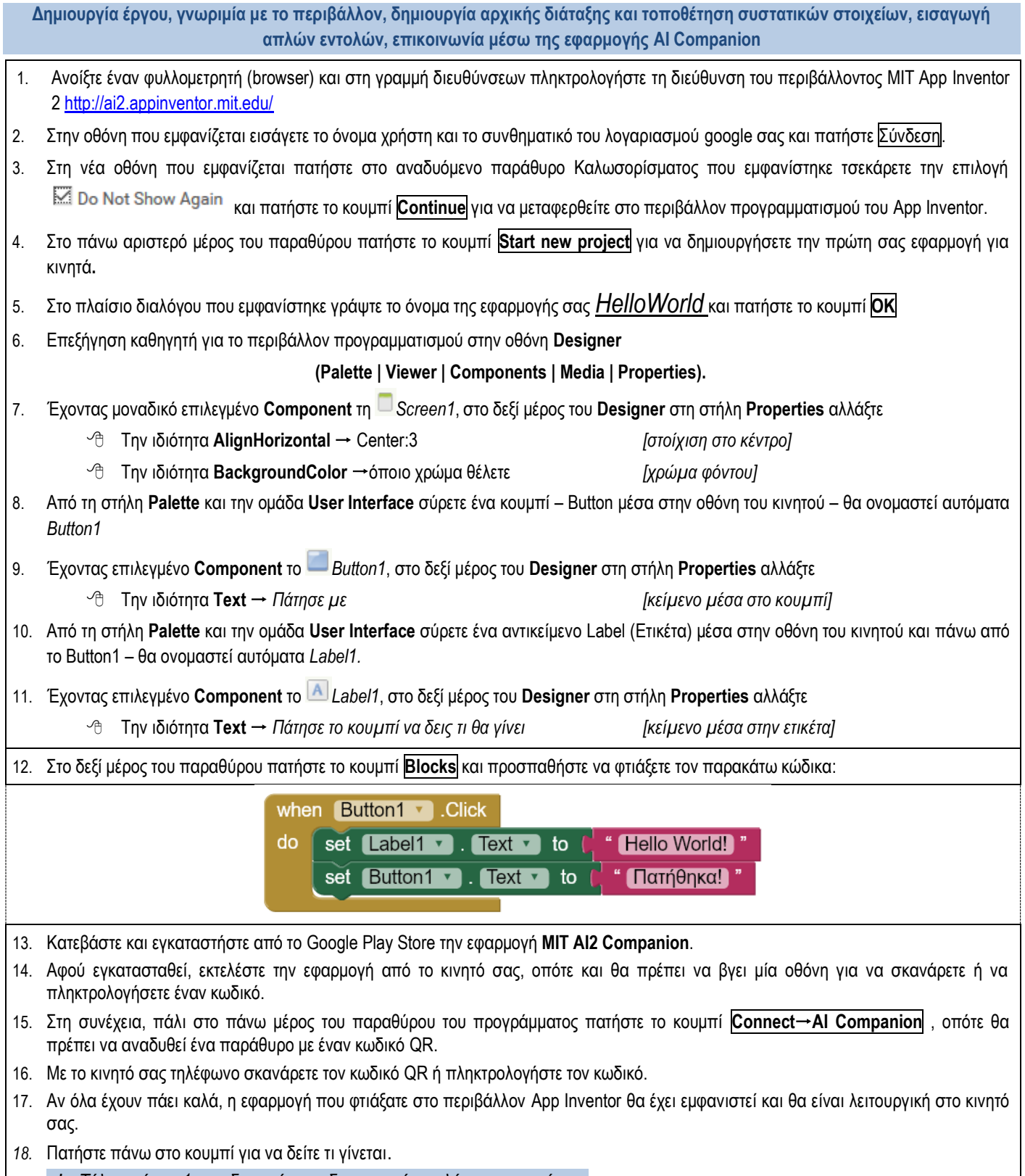

*19. <!-- Τέλος μέρος 1, σχεδιασμός και δημιουργία απλής εφαρμογής -->*

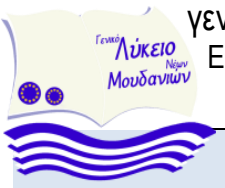

Προγραμματισμός Εφαρμογών για κινητές συσκευές

### **ΧΡΙΣΤΟΥΓΕΝΝΙΑΤΙΚΗ ΔΡΑΣΤΗΡΙΟΤΗΤΑ !**

<span id="page-2-0"></span>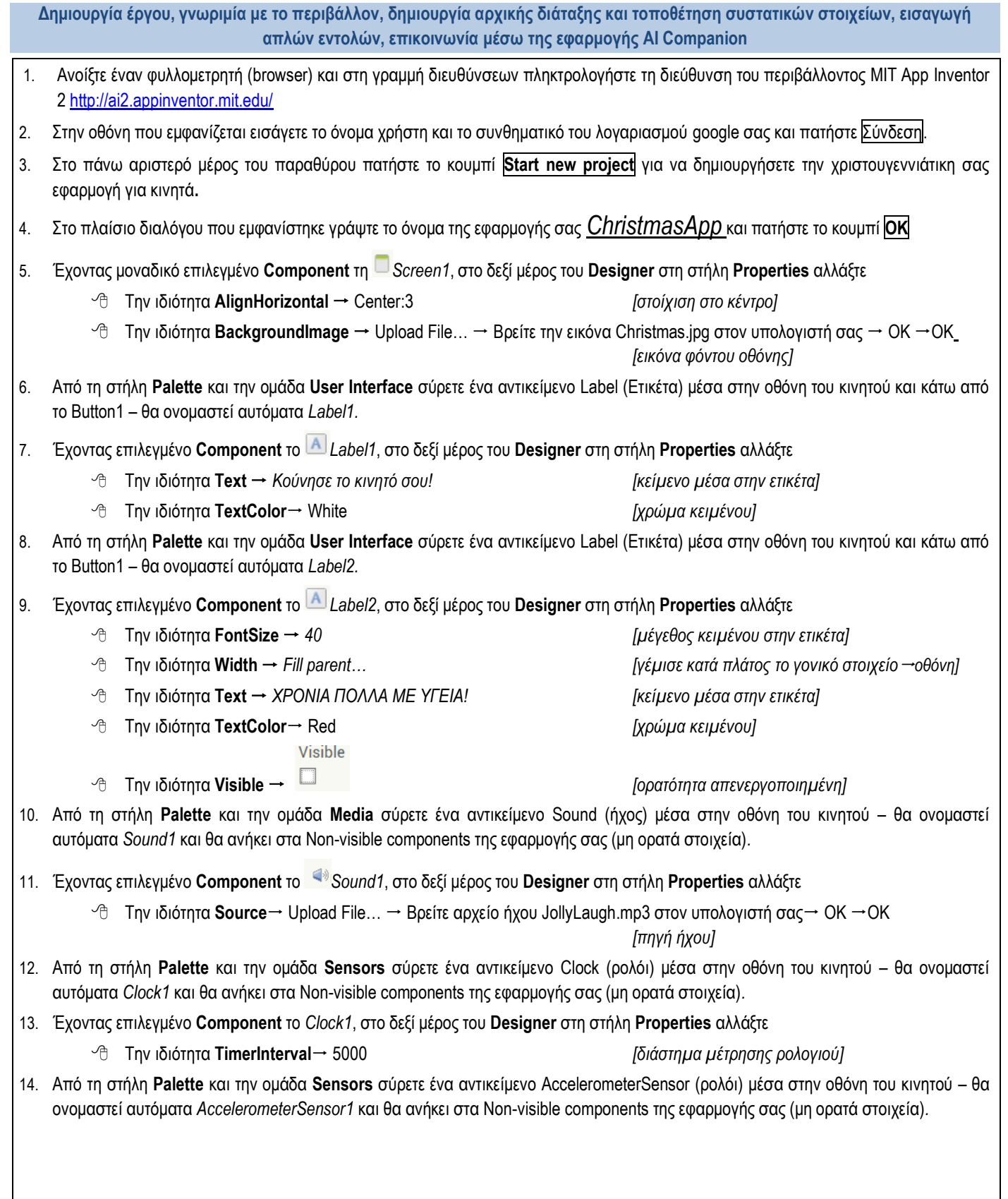

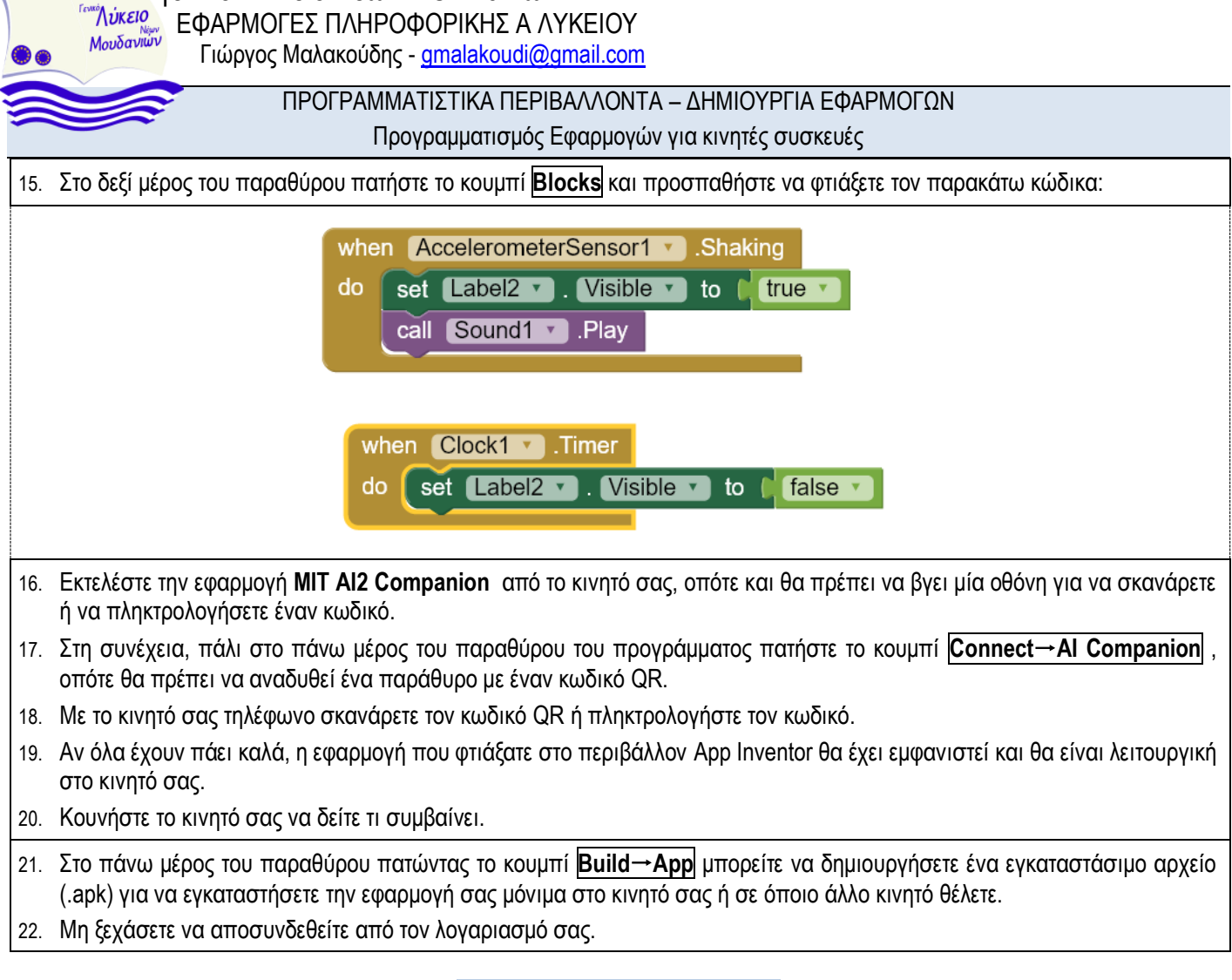

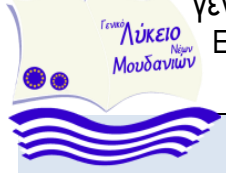

 $\frac{\mathcal{L}_{\text{A}}}{\text{MowSawaw}}$  ΕΦΑΡΜΟΓΕΣ ΠΛΗΡΟΦΟΡΙΚΗΣ Α ΛΥΚΕΙΟΥ Γιώργος Μαλακούδης - gmalakoudi@gmail.com

### ΠΡΟΓΡΑΜΜΑΤΙΣΤΙΚΑ ΠΕΡΙΒΑΛΛΟΝΤΑ – ΔΗΜΙΟΥΡΓΙΑ ΕΦΑΡΜΟΓΩΝ

Προγραμματισμός Εφαρμογών για κινητές συσκευές

### **ΔΡΑΣΤΗΡΙΟΤΗΤΑ 2: Δημιουργία εφαρμογής συνθετικής ομιλίας**

<span id="page-4-0"></span>**Δημιουργία-αποθήκευση έργου, γνωριμία με το περιβάλλον, δημιουργία αρχικής διάταξης και τοποθέτηση συστατικών στοιχείων, εισαγωγή απλών εντολών, αλληλεπίδραση με τον χρήστη, επικοινωνία με κινητό**

- 1. Ανοίξτε έναν φυλλομετρητή (browser) και στη γραμμή διευθύνσεων πληκτρολογήστε τη διεύθυνση του περιβάλλοντος MIT App Inventor [2 http://ai2.appinventor.mit.edu/](http://ai2.appinventor.mit.edu/)
- 2. Στην οθόνη που εμφανίζεται εισάγετε το όνομα χρήστη και το συνθηματικό του λογαριασμού google σας και πατήστε Σύνδεση.
- 3. Στο πάνω αριστερό μέρος του παραθύρου πατήστε το κουμπί **Start new project** για να δημιουργήσετε μία νέα εφαρμογή για κινητά**.**
- 4. Στο πλαίσιο διαλόγου που εμφανίστηκε γράψτε το όνομα της εφαρμογής σας *Text2Speech* και πατήστε το κουμπί **ΟΚ**
- 5. Έχοντας μοναδικό επιλεγμένο **Component** τη *Screen1*, στο δεξί μέρος του **Designer** στη στήλη **Properties** αλλάξτε
	- Την ιδιότητα **AlignHorizontal** Center:3 *[στοίχιση στο κέντρο]*
	- Tην ιδιότητα **BackgroundColor** όποιο χρώμα θέλετε *[χρώμα φόντου]*
- 6. Από τη στήλη **Palette** και την ομάδα **User Interface** σύρετε ένα κουμπί Button μέσα στην οθόνη του κινητού θα ονομαστεί αυτόματα *Button1*
- 7. Έχοντας επιλεγμένο **Component** τo *Button1*, στο δεξί μέρος του **Designer** στη στήλη **Properties** αλλάξτε
	- Την ιδιότητα **Text** *Μίλησε μου Αγγλικά [κείμενο μέσα στο κουμπί]*
	- Tην ιδιότητα **BackgroundColor** όποιο χρώμα θέλετε *[χρώμα φόντου]*
- 8. Από τη στήλη **Palette** και την ομάδα **Media** σύρετε ένα αντικείμενο **TextToSpeech** μέσα στην οθόνη του κινητού θα

ονομαστεί αυτόματα *TextToSpeech1* και θα το εντοπίσετε κάτω από την οθόνη του κινητού στα non-visible components (μη ορατά στοιχεία της εφαρμογής σας).

- 9. Έχοντας επιλεγμένο **Component** τo *TextToSpeech1*, στο δεξί μέρος του **Designer** στη στήλη **Properties** αλλάξτε Την ιδιότητα **Language** *en [γλώσσα]*
- 10. Στο δεξί μέρος του παραθύρου πατήστε το κουμπί **Blocks** και προσπαθήστε να φτιάξετε τον παρακάτω κώδικα:

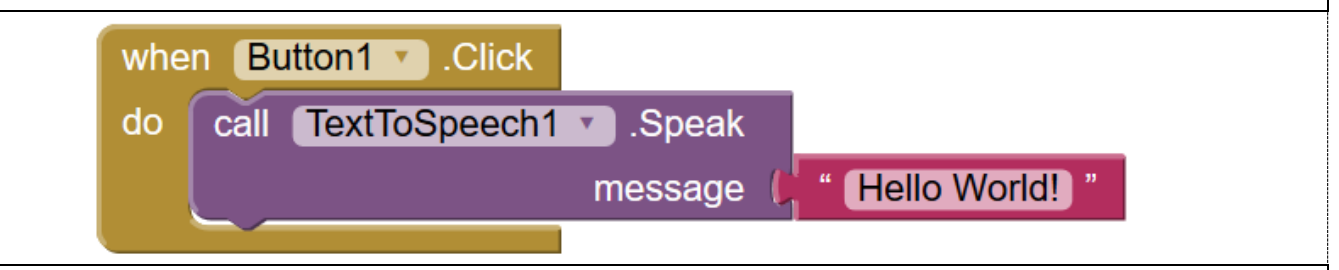

- 11. Στη συνέχεια, πάλι στο πάνω μέρος του παραθύρου του προγράμματος πατήστε το κουμπί **ConnectAI Companion** , οπότε θα πρέπει να αναδυθεί ένα παράθυρο με έναν κωδικό QR.
- 12. Στο κινητό σας εκτελέστε την εφαρμογή MIT AI2 COMPANION, οπότε και θα πρέπει να βγει μία οθόνη για να σκανάρετε ή να πληκτρολογήσετε έναν κωδικό.
- 13. Με το κινητό σας τηλέφωνο σκανάρετε τον κωδικό QR ή πληκτρολογήστε τον κωδικό και ελέγξτε αν λειτουργεί η εφαρμογή σας.

*<!-- Τέλος μέρος 1 -->*

γενικό ΛΥΚειο Νέων ΜΟΥΔανιών **Fevron DIKEIO** ΤΛύκειο ΕΦΑΡΜΟΓΕΣ ΠΛΗΡΟΦΟΡΙΚΗΣ Α ΛΥΚΕΙΟΥ<br>Μαμδανίων ΕΦΕΛ Γιώργος Μαλακούδης - gmalakoudi@gmail.com ΠΡΟΓΡΑΜΜΑΤΙΣΤΙΚΑ ΠΕΡΙΒΑΛΛΟΝΤΑ – ΔΗΜΙΟΥΡΓΙΑ ΕΦΑΡΜΟΓΩΝ Προγραμματισμός Εφαρμογών για κινητές συσκευές *<!-- Αρχή μέρος 2 -->* 14. Στο δεξί μέρος του παραθύρου πατήστε το κουμπί **Designer** για να μεταφερθείτε και πάλι στο περιβάλλον σχεδίασης της εφαρμογής σας. 15. Από τη στήλη **Palette** και την ομάδα **User Interface** σύρετε ένα αντικείμενο TextBox (Πλαίσιο Κειμένου) μέσα στην οθόνη του κινητού και πάνω από το Button1 – θα ονομαστεί αυτόματα *TextBox1* 16. Έχοντας επιλεγμένο **Component** τo *TextBox1*, στο δεξί μέρος του **Designer** στη στήλη **Properties** αλλάξτε Την ιδιότητα **Width** *Fill parent [γέμισε κατά πλάτος το γονικό στοιχείο]* Tην ιδιότητα **Hint** *κείμενο προς εκφώνηση [κείμενο υπόδειξης προς τον χρήστη]* 17. Στο δεξί μέρος του παραθύρου πατήστε το κουμπί **Blocks**, ρίξτε στο καλάθι των απορριμμάτων τον προηγούμενο κώδικα και προσπαθήστε να φτιάξετε τον παρακάτω κώδικα: when **Button1** Click do call TextToSpeech1 Speak TextBox1 v message  $\|$  $Text$ 18. Στο πάνω μέρος του παραθύρου πατήστε το κουμπί **ConnectAI Companion** για να συνδεθείτε με το κινητό σας με τη γνωστή διαδικασία. Τεστάρετε την εφαρμογή σας. 19. Στο κινητό σας (όπου εκτελείται ήδη η εφαρμογή MIT AI2 COMPANION και έχετε ήδη συνδεθεί), γράψτε ό,τι κείμενο θέλετε μέσα στο Πλαίσιο κειμένου και πατήστε το κουμπί **Μίλησε μου Αγγλικά**. 20. Αλλάξτε προγραμματιστικά κάποιες ιδιότητες του *TextToSpeech1* και δείτε τις αλλαγές στον τόνο και στην ταχύτητα της φωνής, π.χ.: when Button1 Click set TextToSpeech1 v Pitch v to L set TextToSpeech1 v . SpeechRate v to C 0.5 call TextToSpeech1 Speak message [ TextBox1 ] Text v 21. Τέλος, επανέλθετε στο περιβάλλον σχεδίασης πατώντας το κουμπί **Designer** και από τη στήλη **Palette** και την ομάδα **User Interface** σύρετε ένα ακόμη κουμπί – Button μέσα στην οθόνη του κινητού κάτω από το *Button1* – θα ονομαστεί αυτόματα *Button2* 22. Έχοντας επιλεγμένο **Component** τo *Button2*, στο δεξί μέρος του **Designer** στη στήλη **Properties** αλλάξτε Την ιδιότητα **Text** *Μίλησε μου Ιταλικά [Κείμενο μέσα στο κουμπί]* Tην ιδιότητα **BackgroundColor** όποιο χρώμα θέλετε *[χρώμα φόντου]* 23. Στο δεξί μέρος του παραθύρου πατήστε το κουμπί **Blocks**, ρίξτε στο καλάθι των απορριμμάτων τον προηγούμενο κώδικα και προσπαθήστε να φτιάξετε τον παρακάτω κώδικα: when Button1 Click when Button2 Click set TextToSpeech1 v Language v to I TextToSpeech1 v . Language v call TextToSpeech1 Speak TextToSpeech1 Speak message [TextBox1 Text T message [ TextBox1 · Text · 24. Στο κινητό σας, γράψτε το κείμενο "Bella Italia" μέσα στο Πλαίσιο κειμένου και πατήστε πρώτα το κουμπί **Μίλησε μου Ιταλικά** και μετά **Μίλησε μου Αγγλικά**. 25. Επεκτείνετε την εφαρμογή και για τις άλλες διαθέσιμες γλώσσες του φωνητικού συνθέτη – de | es | fr και Τεστάρετε την εφαρμογή σας. 26. Στο πάνω μέρος του παραθύρου πατώντας το κουμπί **BuildApp** μπορείτε να δημιουργήσετε ένα εγκαταστάσιμο αρχείο (.apk) για να εγκαταστήσετε την εφαρμογή σας μόνιμα στο κινητό σας ή σε όποιο άλλο κινητό θέλετε. 27. Μη ξεχάσετε να αποσυνδεθείτε από τον λογαριασμό σας.

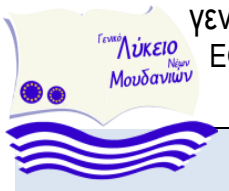

Προγραμματισμός Εφαρμογών για κινητές συσκευές

## **ΔΡΑΣΤΗΡΙΟΤΗΤΑ 3: Η μπάλα που αναπηδάει**

<span id="page-6-0"></span>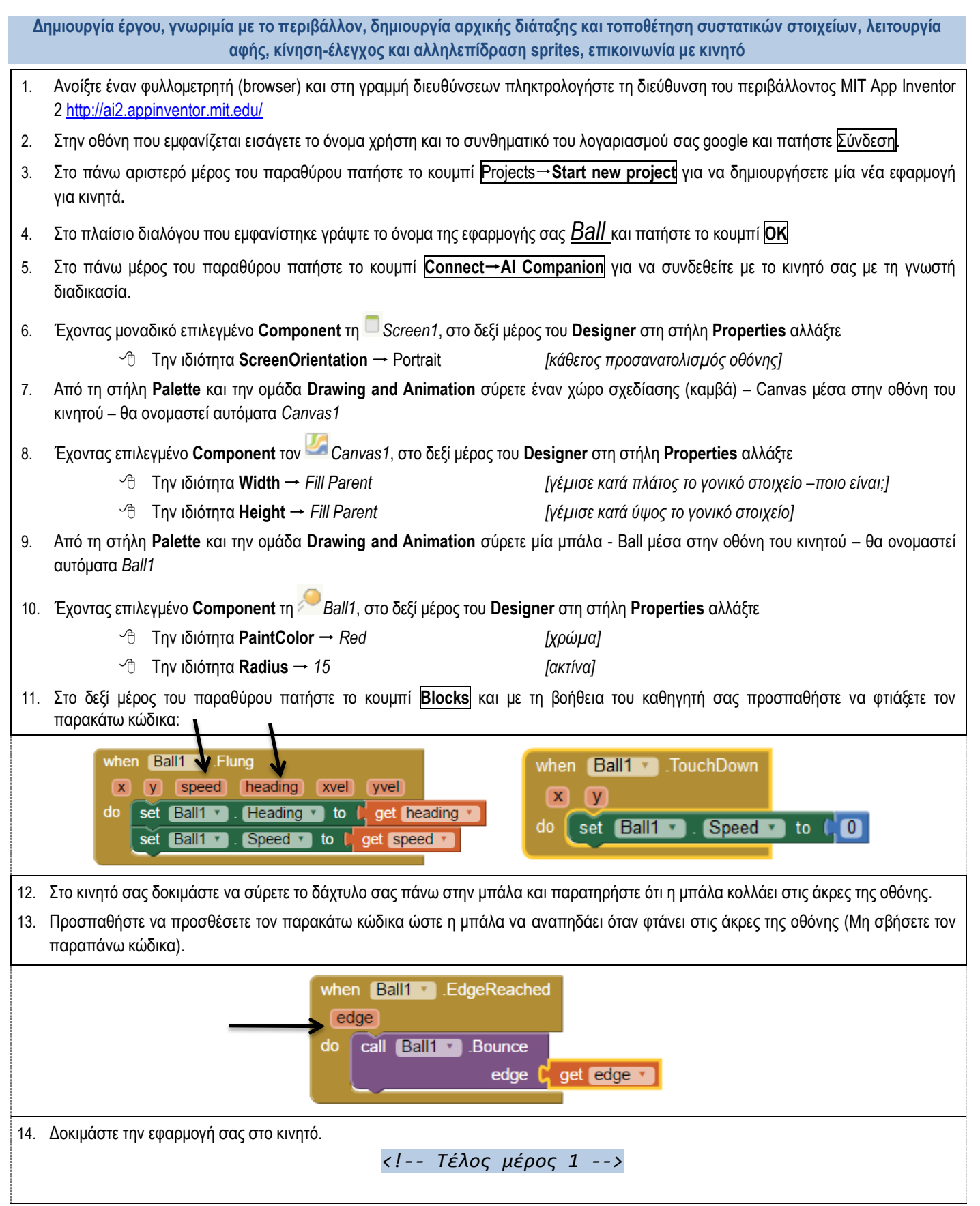

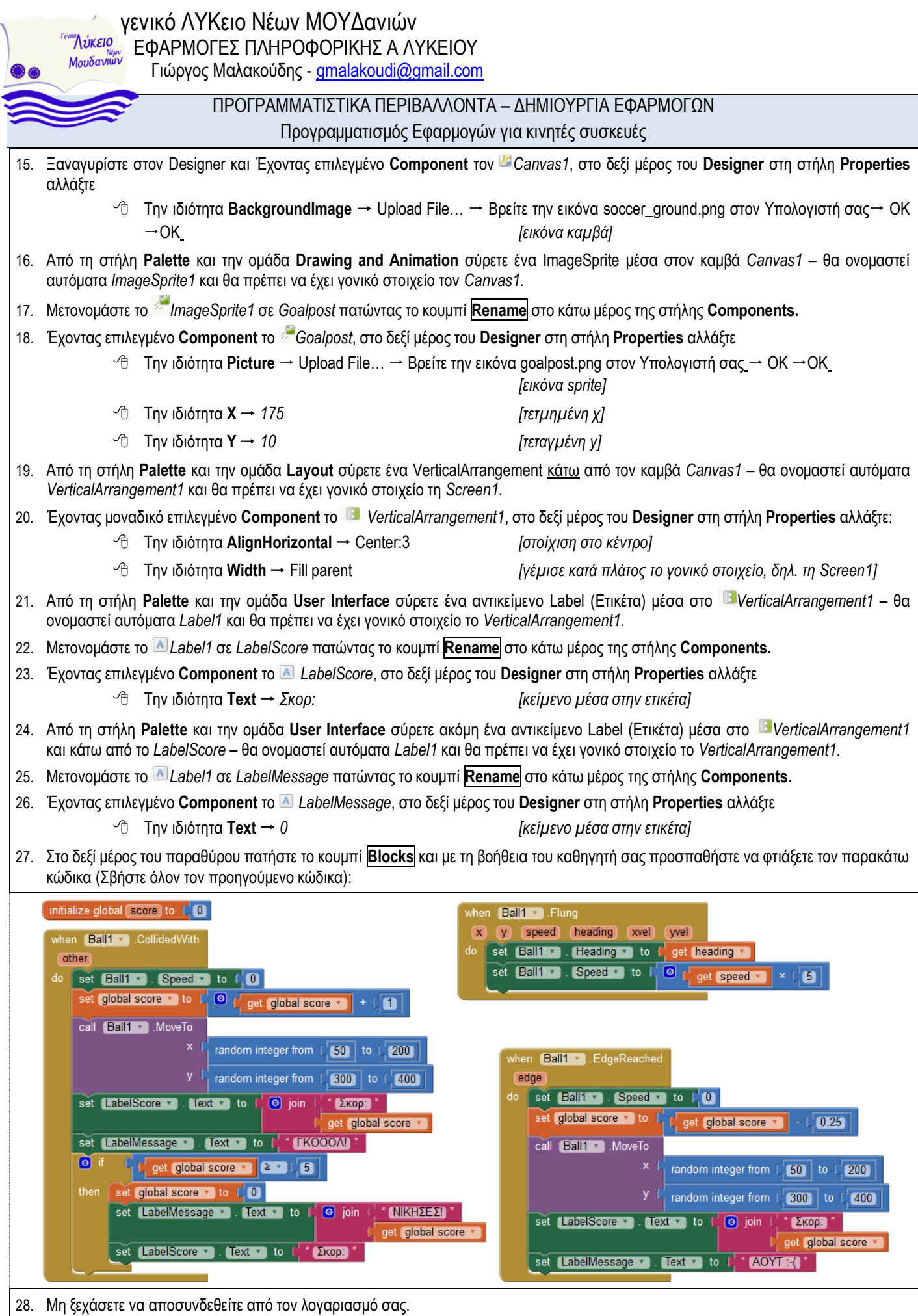

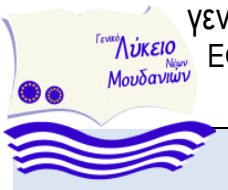

Προγραμματισμός Εφαρμογών για κινητές συσκευές

# **ΔΡΑΣΤΗΡΙΟΤΗΤΑ 4: Ο σκύλος που γαβγίζει**

<span id="page-8-0"></span>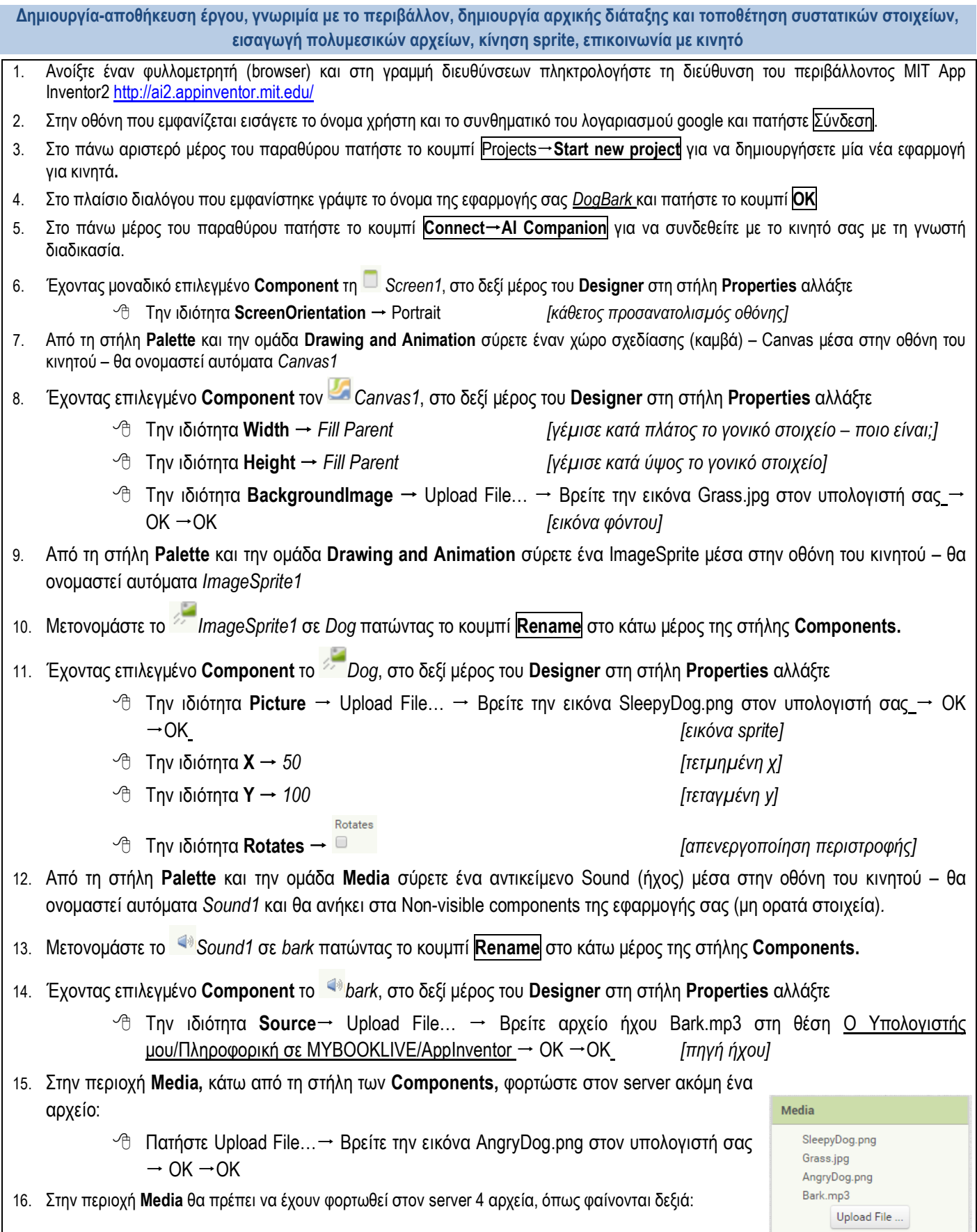

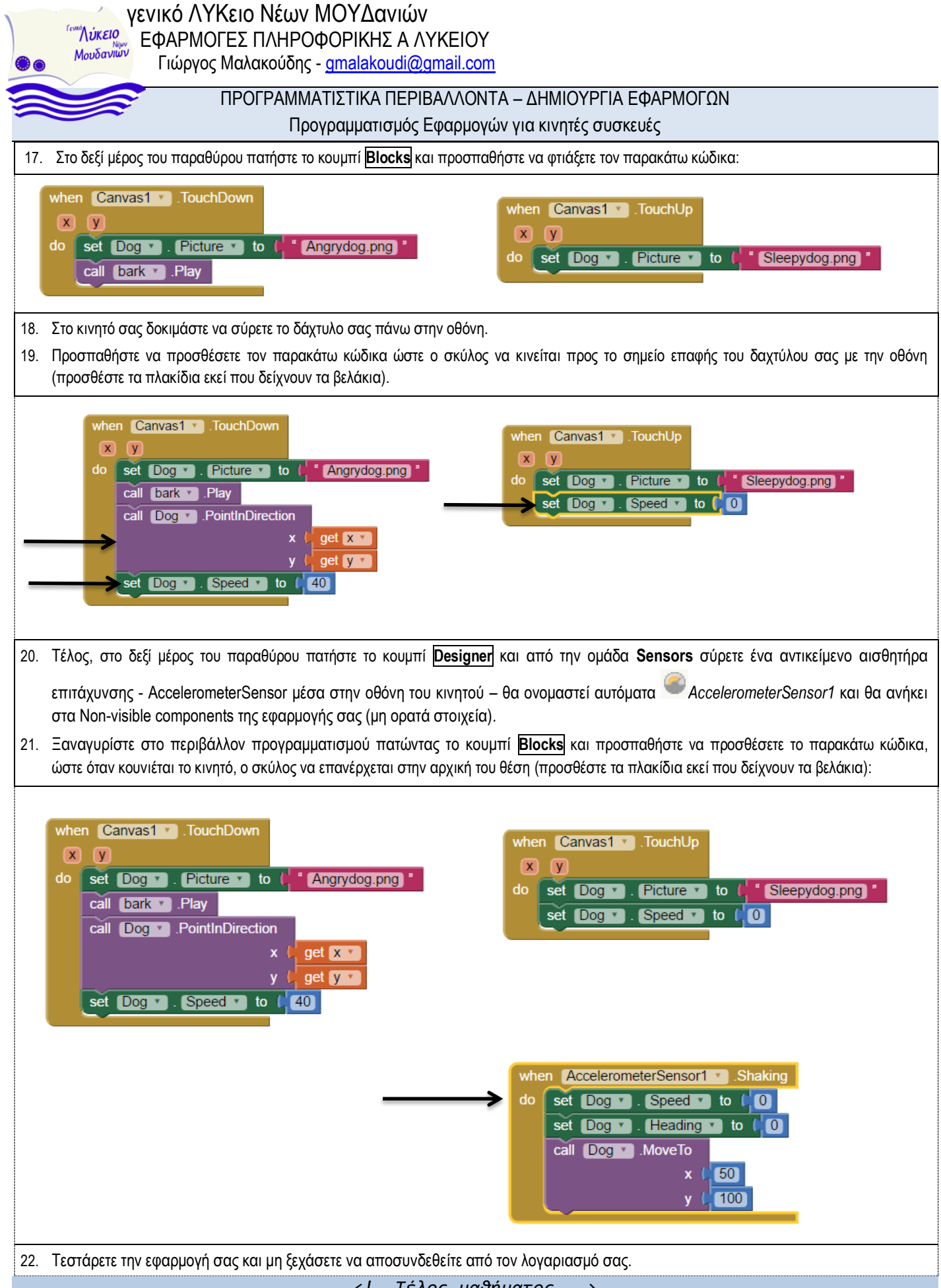

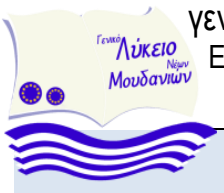

Προγραμματισμός Εφαρμογών για κινητές συσκευές

# **ΔΡΑΣΤΗΡΙΟΤΗΤΑ 5: Ζωγραφική**

<span id="page-10-0"></span>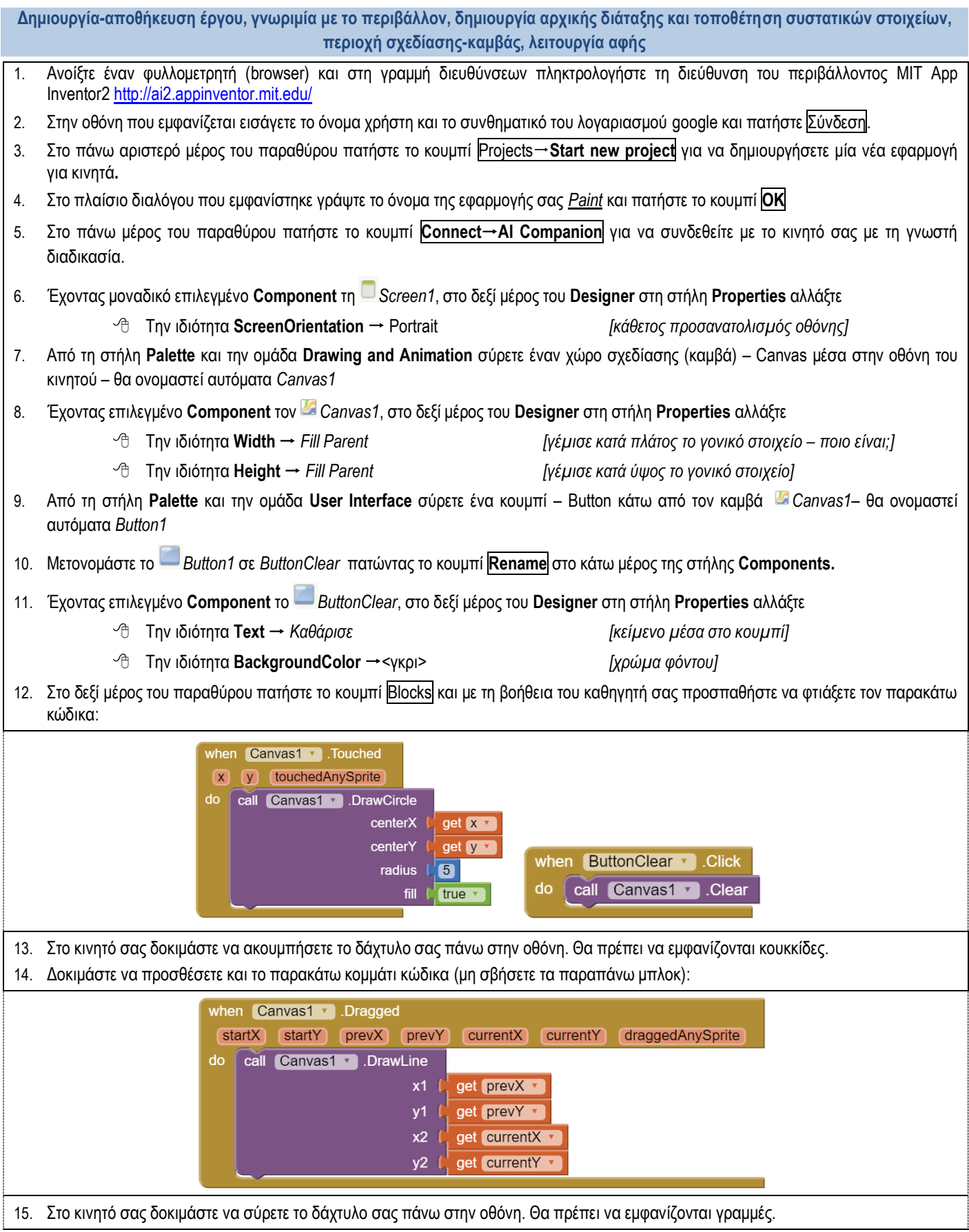

 $\mathbf{v}$ 

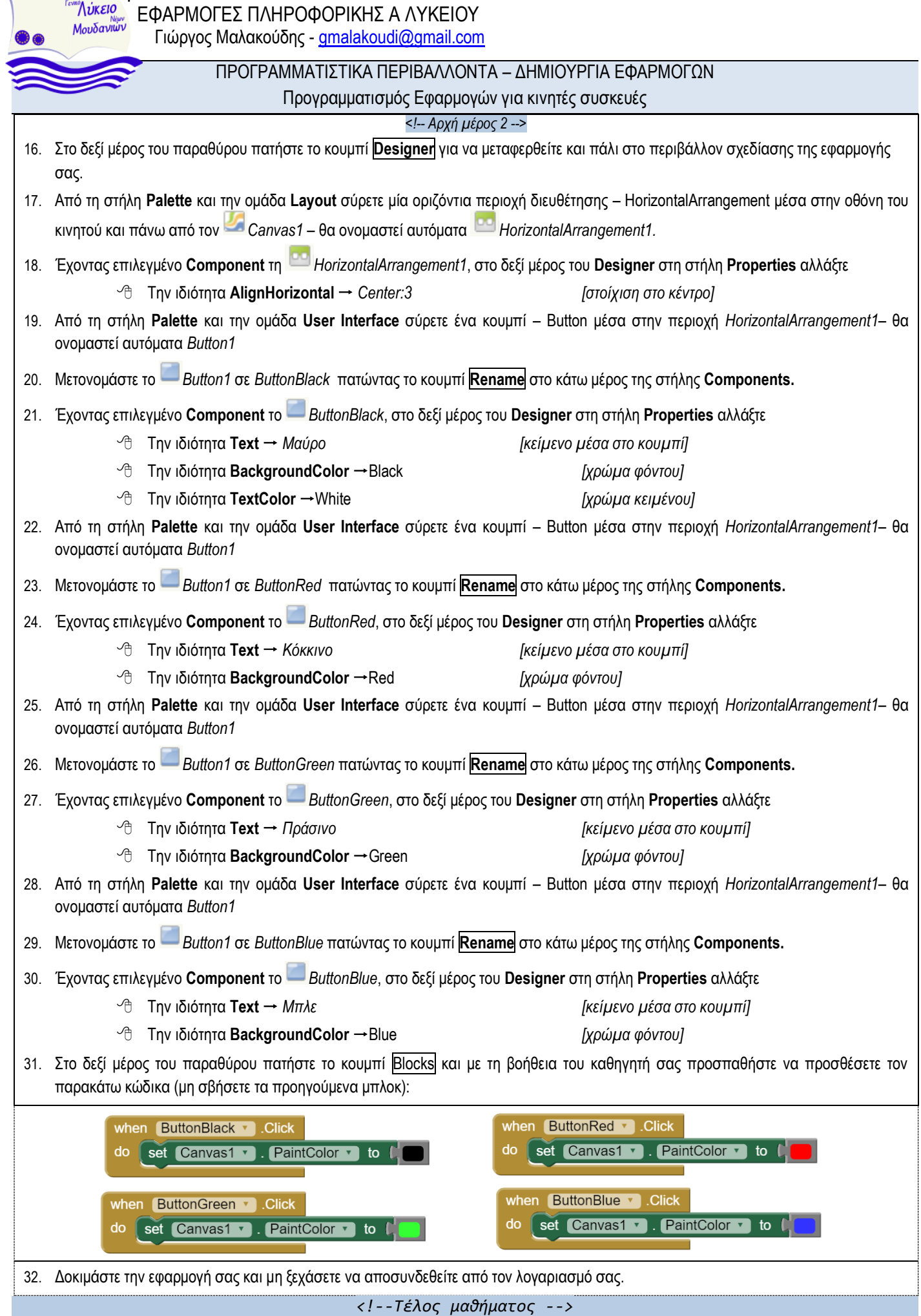

Προγραμματισμός Εφαρμογών για κινητές συσκευές

# **ΔΡΑΣΤΗΡΙΟΤΗΤΑ 6: Ζωγραφική σε φωτογραφία**

<span id="page-12-0"></span>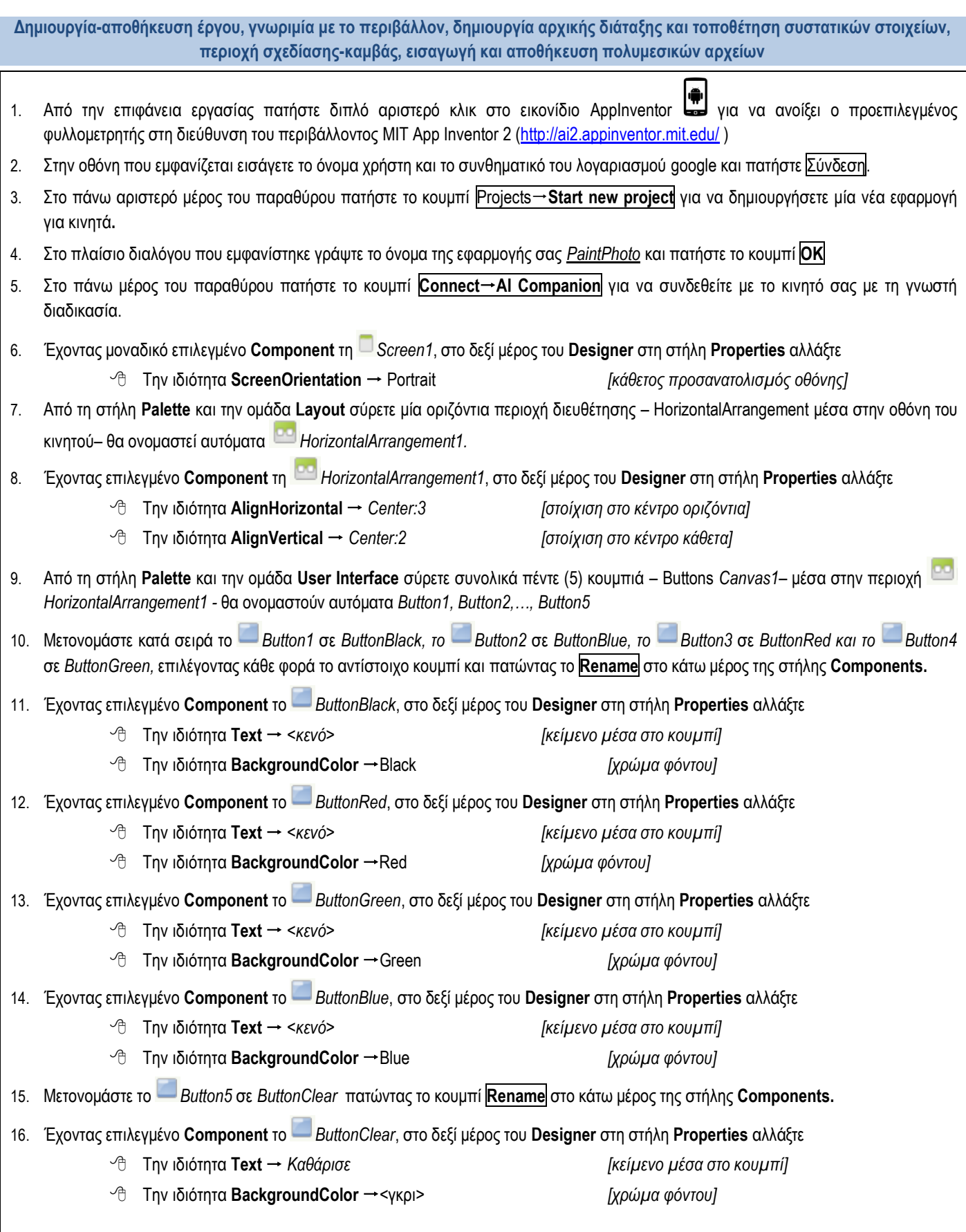

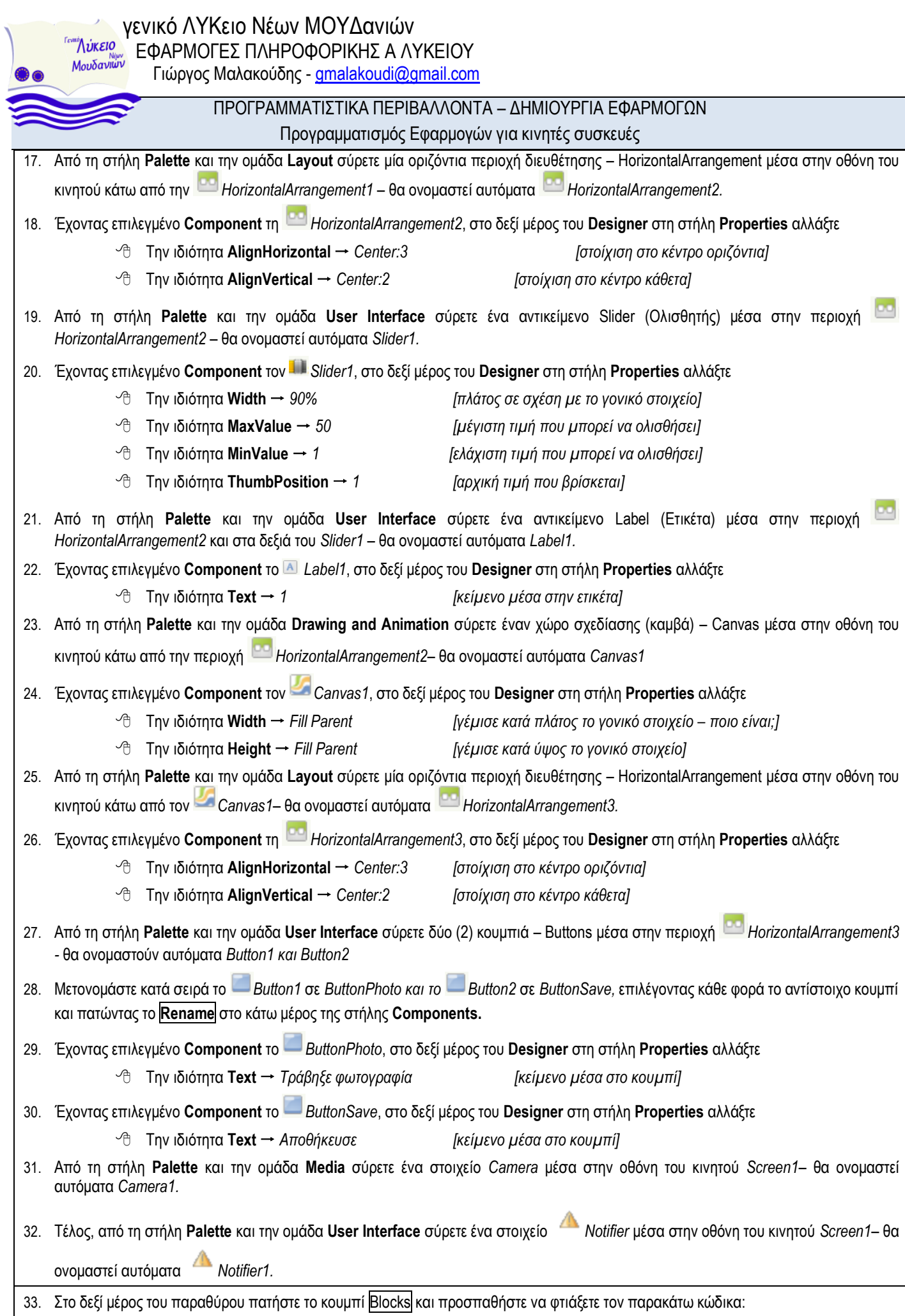

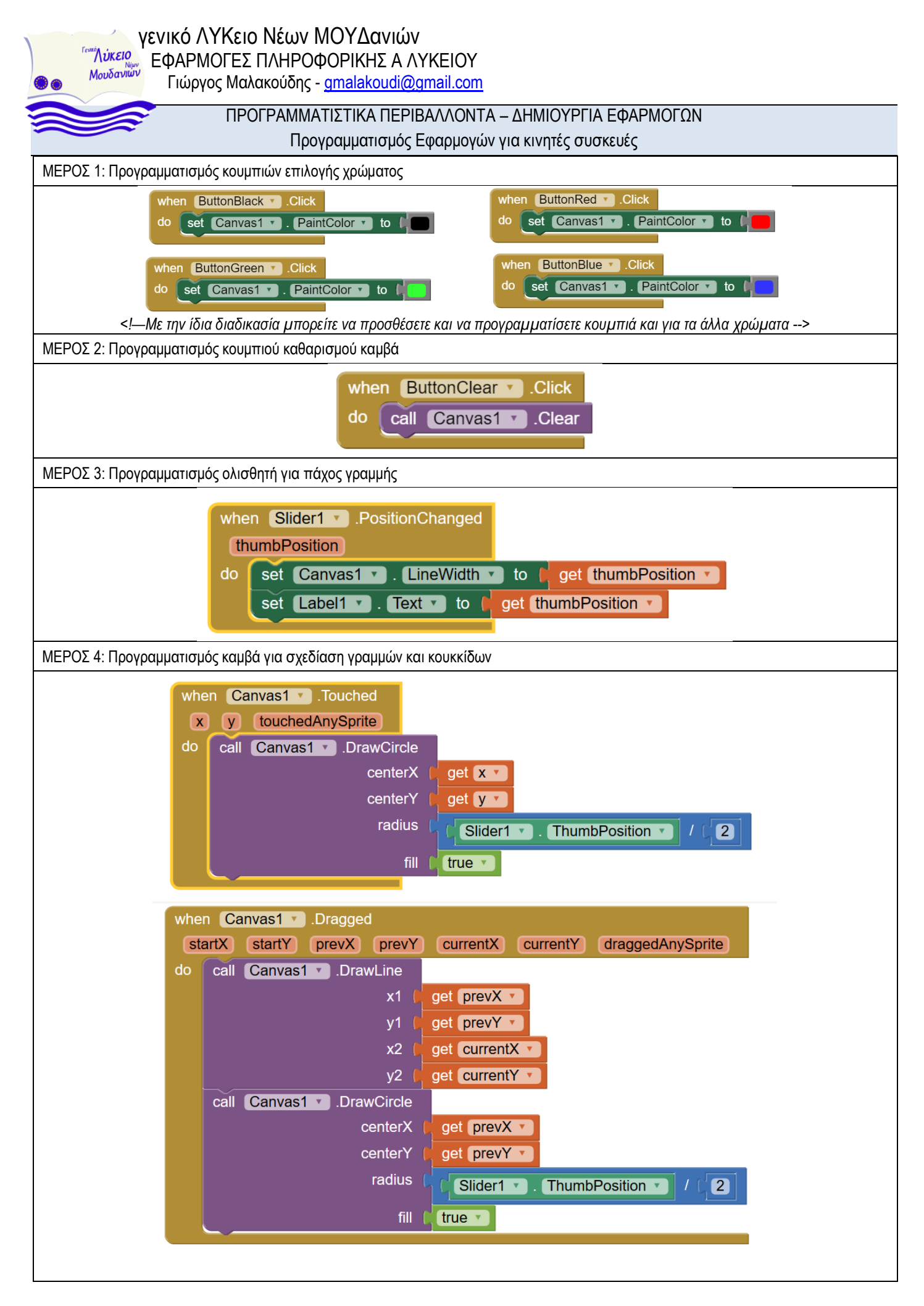

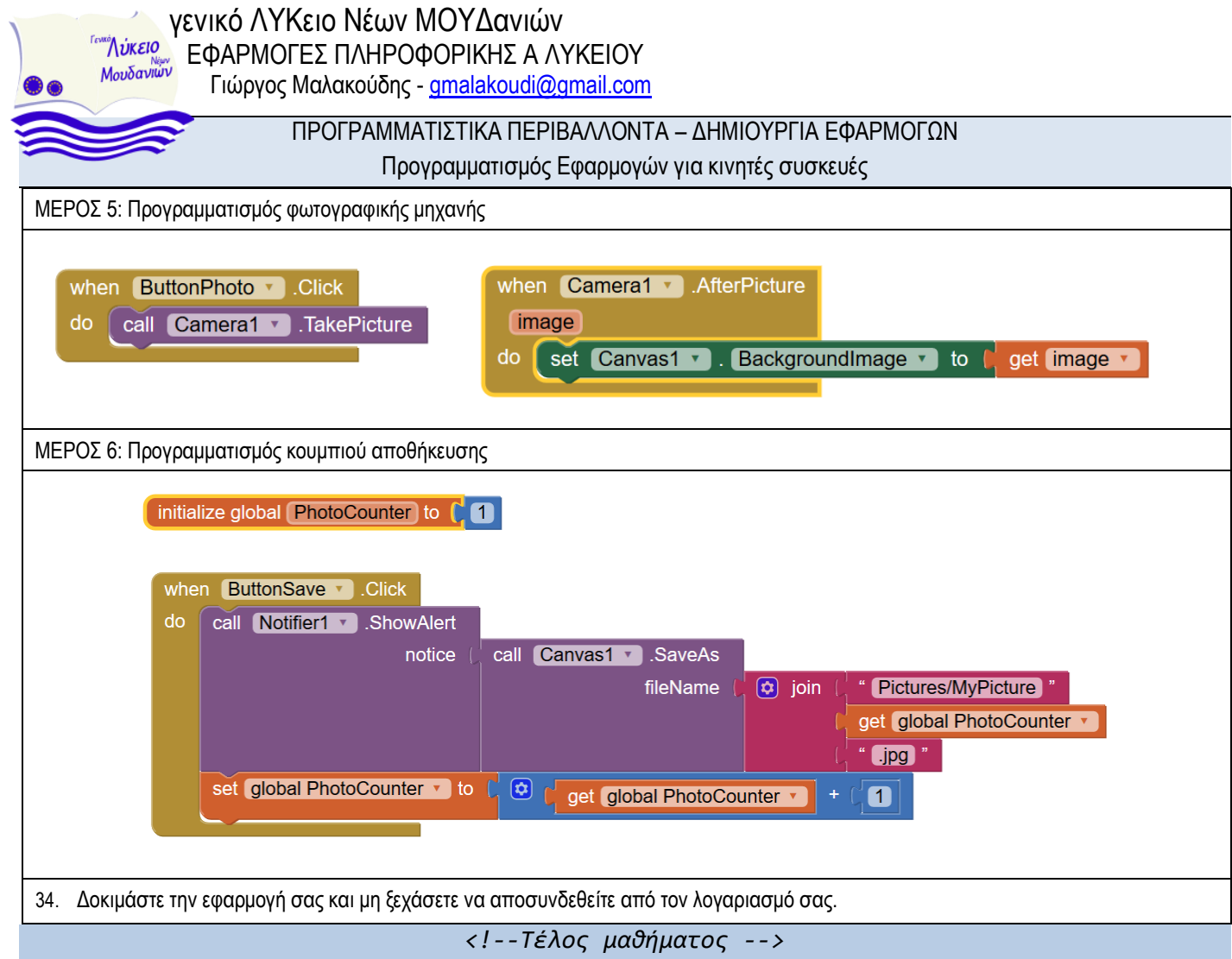

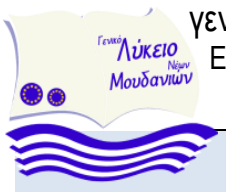

### ΠΡΟΓΡΑΜΜΑΤΙΣΤΙΚΑ ΠΕΡΙΒΑΛΛΟΝΤΑ – ΔΗΜΙΟΥΡΓΙΑ ΕΦΑΡΜΟΓΩΝ Προγραμματισμός Εφαρμογών για κινητές συσκευές

# **ΔΡΑΣΤΗΡΙΟΤΗΤΑ 7: Απλοί υπολογισμοί**

<span id="page-16-0"></span>**Δημιουργία-αποθήκευση έργου, γνωριμία με το περιβάλλον, δημιουργία αρχικής διάταξης και τοποθέτηση συστατικών στοιχείων, ορισμός-αρχικοποίηση και πράξεις με μεταβλητές**

- 1. Από την επιφάνεια εργασίας πατήστε διπλό αριστερό κλικ στο εικονίδιο AppInventor (c) για να ανοίξει ο προεπιλεγμένος φυλλομετρητής στη διεύθυνση του περιβάλλοντος MIT App Inventor 2 [\(http://ai2.appinventor.mit.edu/](http://ai2.appinventor.mit.edu/) )
- 2. Στην οθόνη που εμφανίζεται εισάγετε το όνομα χρήστη και το συνθηματικό του λογαριασμού google και πατήστε Σύνδεση.
- 3. Στο πάνω αριστερό μέρος του παραθύρου πατήστε το κουμπί Projects**Start new project** για να δημιουργήσετε μία νέα εφαρμογή για κινητά**.**
- 4. Στο πλαίσιο διαλόγου που εμφανίστηκε γράψτε το όνομα της εφαρμογής σας *SimpleCalc* και πατήστε το κουμπί **ΟΚ**
- 5. Στο πάνω μέρος του παραθύρου πατήστε το κουμπί **ConnectAI Companion** για να συνδεθείτε με το κινητό σας με τη γνωστή διαδικασία.
- 6. Έχοντας μοναδικό επιλεγμένο **Component** τη *Screen1*, στο δεξί μέρος του **Designer** στη στήλη **Properties** αλλάξτε

Την ιδιότητα **AlignHorizontal** Center:3 *[στοίχιση στο κέντρο]*

- 7. Από τη στήλη **Palette** και την ομάδα **User Interface** σύρετε ένα αντικείμενο Label (Ετικέτα) μέσα στην οθόνη του κινητού *Screen1* – θα ονομαστεί αυτόματα *Label1.*
- 8. Μετονομάστε το *Label1* σε *LabelA* πατώντας το κουμπί **Rename** στο κάτω μέρος της στήλης **Components.**
- 9. Έχοντας επιλεγμένο **Component** τo *LabelA*, στο δεξί μέρος του **Designer** στη στήλη **Properties** αλλάξτε
	- Την ιδιότητα **Text** *A [κείμενο μέσα στην ετικέτα]*
- 10. Από τη στήλη **Palette** και την ομάδα **User Interface** σύρετε ένα αντικείμενο Slider (Ολισθητής) μέσα στην οθόνη του κινητού κάτω από το *LabelA* – θα ονομαστεί αυτόματα *Slider1.*
- 11. Μετονομάστε τον *Slider1* σε *SliderA* πατώντας το κουμπί **Rename** στο κάτω μέρος της στήλης **Components.**
- 12. Έχοντας επιλεγμένο **Component** τον *SliderA*, στο δεξί μέρος του **Designer** στη στήλη **Properties** αλλάξτε
	- Την ιδιότητα **Width** *90% [πλάτος σε σχέση με το γονικό στοιχείο]* Την ιδιότητα **MaxValue** *100 [μέγιστη τιμή που μπορεί να αλισθήσει]* Την ιδιότητα **MinValue** *0 [ελάχιστη τιμή που μπορεί να αλισθήσει]* Την ιδιότητα **ThumbPosition** *0 [αρχική τιμή που βρίσκεται]*
- 13. Από τη στήλη **Palette** και την ομάδα **User Interface** σύρετε ένα αντικείμενο Label (Ετικέτα) μέσα στην οθόνη του κινητού *Screen1* κάτω από τον *SliderA*– θα ονομαστεί αυτόματα *Label1.*
- 14. Μετονομάστε το *Label1* σε *LabelB* πατώντας το κουμπί **Rename** στο κάτω μέρος της στήλης **Components.**
- 15. Έχοντας επιλεγμένο **Component** τo *LabelB*, στο δεξί μέρος του **Designer** στη στήλη **Properties** αλλάξτε Την ιδιότητα **Text** *B [κείμενο μέσα στην ετικέτα]*
- 16. Από τη στήλη **Palette** και την ομάδα **User Interface** σύρετε ένα αντικείμενο Slider (Ολισθητής) μέσα στην οθόνη του κινητού κάτω από το *LabelB* – θα ονομαστεί αυτόματα *Slider1.*

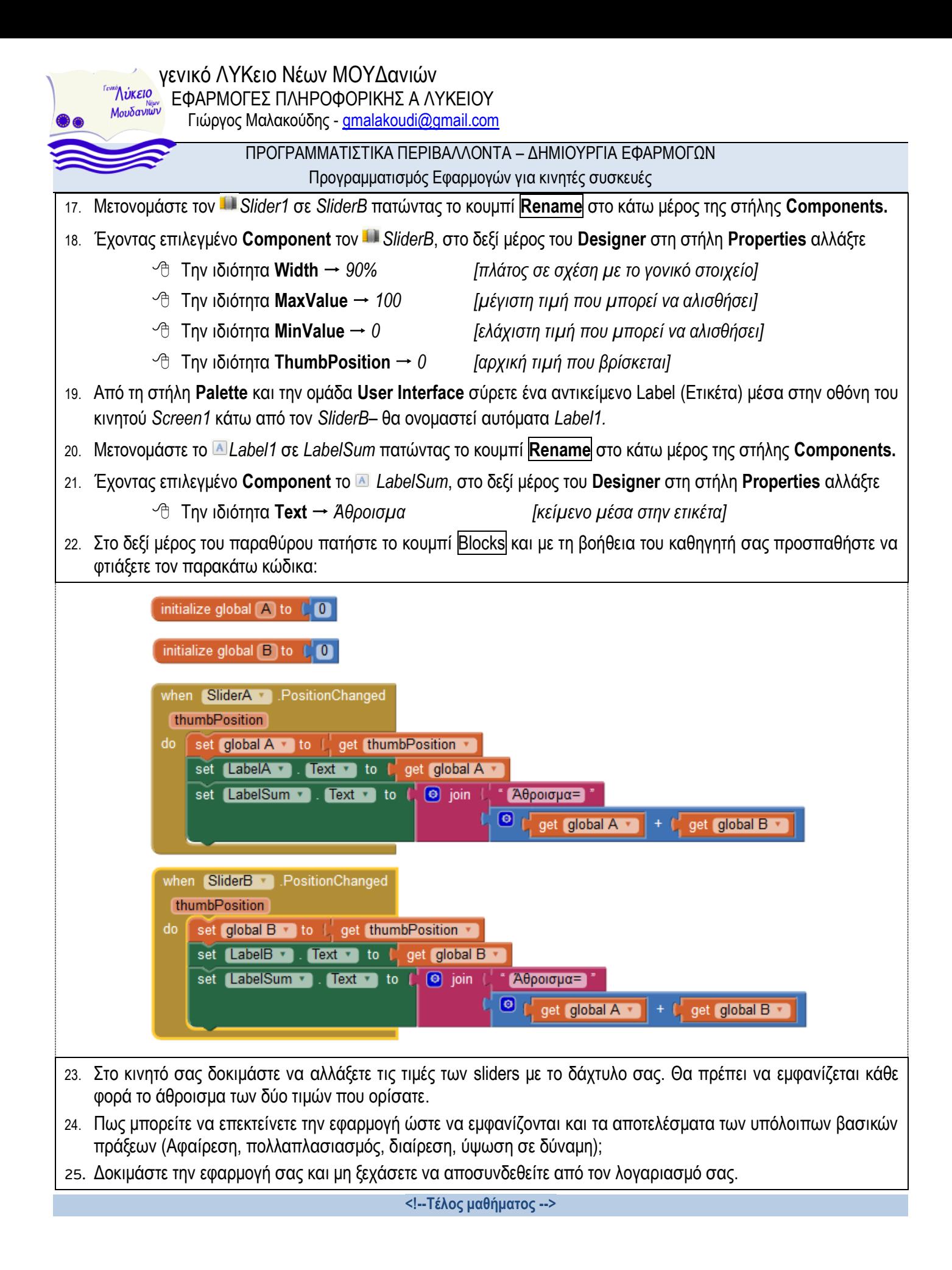

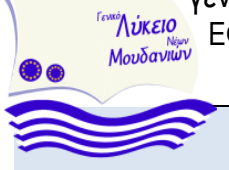

<sup>Πλίκειο</sup><br>Μουδανίων Εφάρμος Μειλευτεάλτες στις Ηλικού Θεσμίδα Γιώργος Μαλακούδης - gmalakoudi@gmail.com

### ΠΡΟΓΡΑΜΜΑΤΙΣΤΙΚΑ ΠΕΡΙΒΑΛΛΟΝΤΑ – ΔΗΜΙΟΥΡΓΙΑ ΕΦΑΡΜΟΓΩΝ

Προγραμματισμός Εφαρμογών για κινητές συσκευές

## **ΔΡΑΣΤΗΡΙΟΤΗΤΑ 8: Κομπιουτεράκι με βασικές πράξεις**

<span id="page-18-0"></span>**Δημιουργία-αποθήκευση-δημοσίευση έργου, γνωριμία με το γραφικό περιβάλλον, δημιουργία αρχικής διάταξης και τοποθέτηση** 

**συστατικών στοιχείων, ορισμός-αρχικοποίηση και πράξεις με μεταβλητές, εντολή if** 1. Από την επιφάνεια εργασίας πατήστε διπλό αριστερό κλικ στο εικονίδιο AppInventor  $\blacksquare$  για να ανοίξει ο προεπιλεγμένος φυλλομετρητής στη διεύθυνση του περιβάλλοντος MIT App Inventor 2 [\(http://ai2.appinventor.mit.edu/](http://ai2.appinventor.mit.edu/) ) 2. Στην οθόνη που εμφανίζεται εισάγετε το όνομα χρήστη και το συνθηματικό του λογαριασμού google και πατήστε Σύνδεση. 3. Στο πάνω αριστερό μέρος του παραθύρου πατήστε το κουμπί Projects - Start new project για να δημιουργήσετε μία νέα εφαρμογή για κινητά**.** 4. Στο πλαίσιο διαλόγου που εμφανίστηκε γράψτε το όνομα *Calculator* και πατήστε το κουμπί **ΟΚ** 5. Στο πάνω μέρος του παραθύρου πατήστε το κουμπί **ConnectAI Companion** για να συνδεθείτε με το κινητό σας με τη γνωστή διαδικασία. 6. Έχοντας μοναδικό επιλεγμένο **Component** τη *Screen1*, στο δεξί μέρος του **Designer** στη στήλη **Properties** αλλάξτε Την ιδιότητα **AlignHorizontal** Center:3 *[στοίχιση στο κέντρο]* 7. Από τη στήλη **Palette** και την ομάδα **Layout** σύρετε μία οριζόντια περιοχή διευθέτησης – HorizontalArrangement μέσα στην οθόνη του κινητού– θα ονομαστεί αυτόματα *HorizontalArrangement1.* 8. Έχοντας επιλεγμένο **Component** τη *HorizontalArrangement1*, στο δεξί μέρος του **Designer** στη στήλη **Properties** αλλάξτε Την ιδιότητα **AlignHorizontal** *Center:3 [στοίχιση στο κέντρο οριζόντια]* Την ιδιότητα **AlignVertical** *Center:2 [στοίχιση στο κέντρο κάθετα]* Την ιδιότητα **Height** *15 percent [ποσοστό ύψους σε σχέση με την οθόνη]* Την ιδιότητα **Width** *90 percent [ποσοστό πλάτους σε σχέση με την οθόνη]* 9. Από τη στήλη **Palette** και την ομάδα **User Interface** σύρετε ένα αντικείμενο Label (Ετικέτα) μέσα στην περιοχή *HorizontalArrangement1* – θα ονομαστεί αυτόματα *Label1.* 10. Μετονομάστε το *Label1* σε *Display* πατώντας το κουμπί **Rename** στο κάτω μέρος της στήλης **Components.** 11. Έχοντας επιλεγμένο **Component** τo *Display*, στο δεξί μέρος του **Designer** στη στήλη **Properties** αλλάξτε  $\Diamond$  Tην ιδιότητα **BackgroundColor** → Green *[χρώμα φόντου]*  Tην ιδιότητα **FontBold** *[έντονη γραφή γραμματοσειράς]* Tην ιδιότητα **FontSize** 30 *[μέγεθος γραμματοσειράς]* Tην ιδιότητα **FontTypeFace** Monospace *[τύπος γραμματοσειράς]* Την ιδιότητα **Height** *10 percent [ποσοστό ύψους σε σχέση με την οθόνη]* Την ιδιότητα **Width** *Fill Parent [γέμισε κατά πλάτος το γονικό στοιχείο]* Την ιδιότητα **Text** *0 [κείμενο μέσα στην ετικέτα]* Την ιδιότητα **TextAlignment** *Right [Δεξιά στοίχιση κειμένου]* Την ιδιότητα **TextColor** *Black [χρώμα γραμματοσειράς]* 12. Από τη στήλη **Palette** και την ομάδα **User Interface** σύρετε ένα ακόμη αντικείμενο Label (Ετικέτα) μέσα στην περιοχή *HorizontalArrangement1* δεξιά από το *Display* – θα ονομαστεί αυτόματα *Label1.* 13. Μετονομάστε το *Label1* σε *Sign* πατώντας το κουμπί **Rename** στο κάτω μέρος της στήλης **Components.** 14. Έχοντας επιλεγμένο **Component** τo *Sign*, στο δεξί μέρος του **Designer** στη στήλη **Properties** αλλάξτε  $\Diamond$  Tην ιδιότητα **BackgroundColor** → None *[χρώμα φόντου]*  Την ιδιότητα **Text** *<κενό> [κείμενο μέσα στην ετικέτα]* 15. Από τη στήλη **Palette** και την ομάδα **Layout** σύρετε έναν πίνακα- περιοχή διευθέτησης – TableArrangement μέσα στην οθόνη του κινητού κάτω από την *HorizontalArrangement1*– θα ονομαστεί αυτόματα *TableArrangement1.*

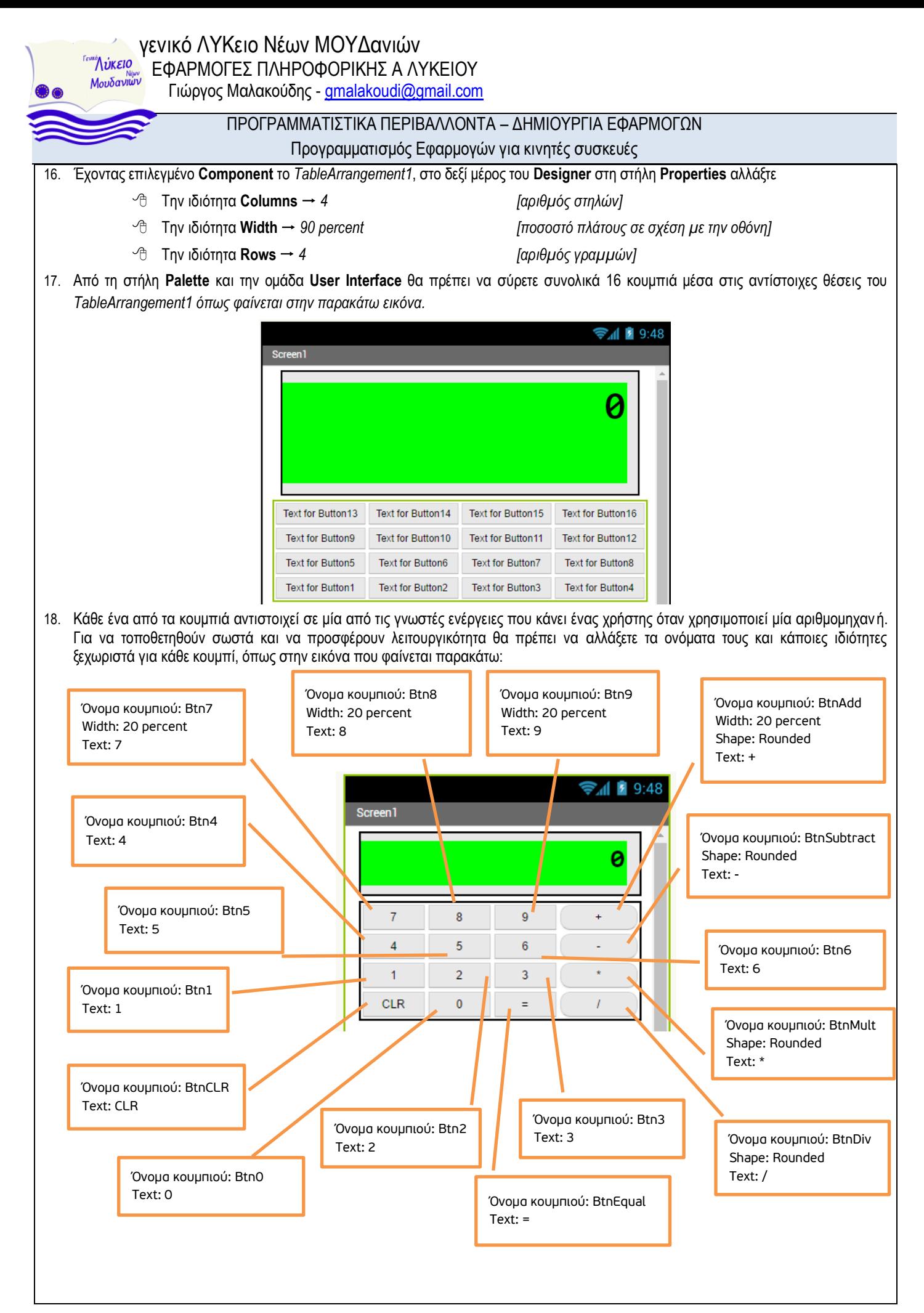

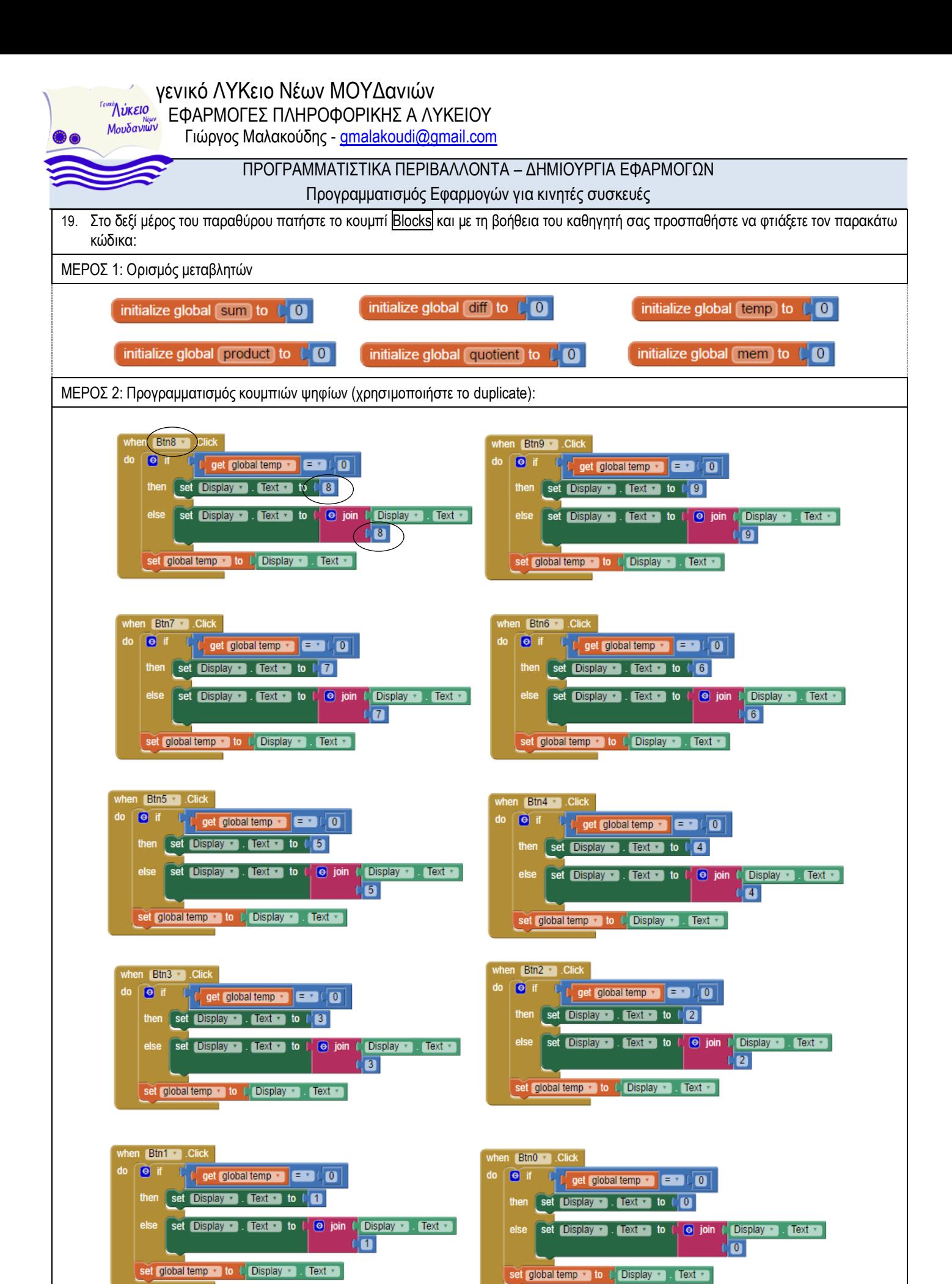

**Found A LIKEIO** <sup>"Λυκειο</sup>ς" ΕΦΑΡΜΟΓΕΣ ΠΛΗΡΟΦΟΡΙΚΗΣ Α ΛΥΚΕΙΟΥ<br>Μουδανίων Εράπης Μαλπιτάδρος αποτελευτικός στον "

Γιώργος Μαλακούδης - gmalakoudi@gmail.com

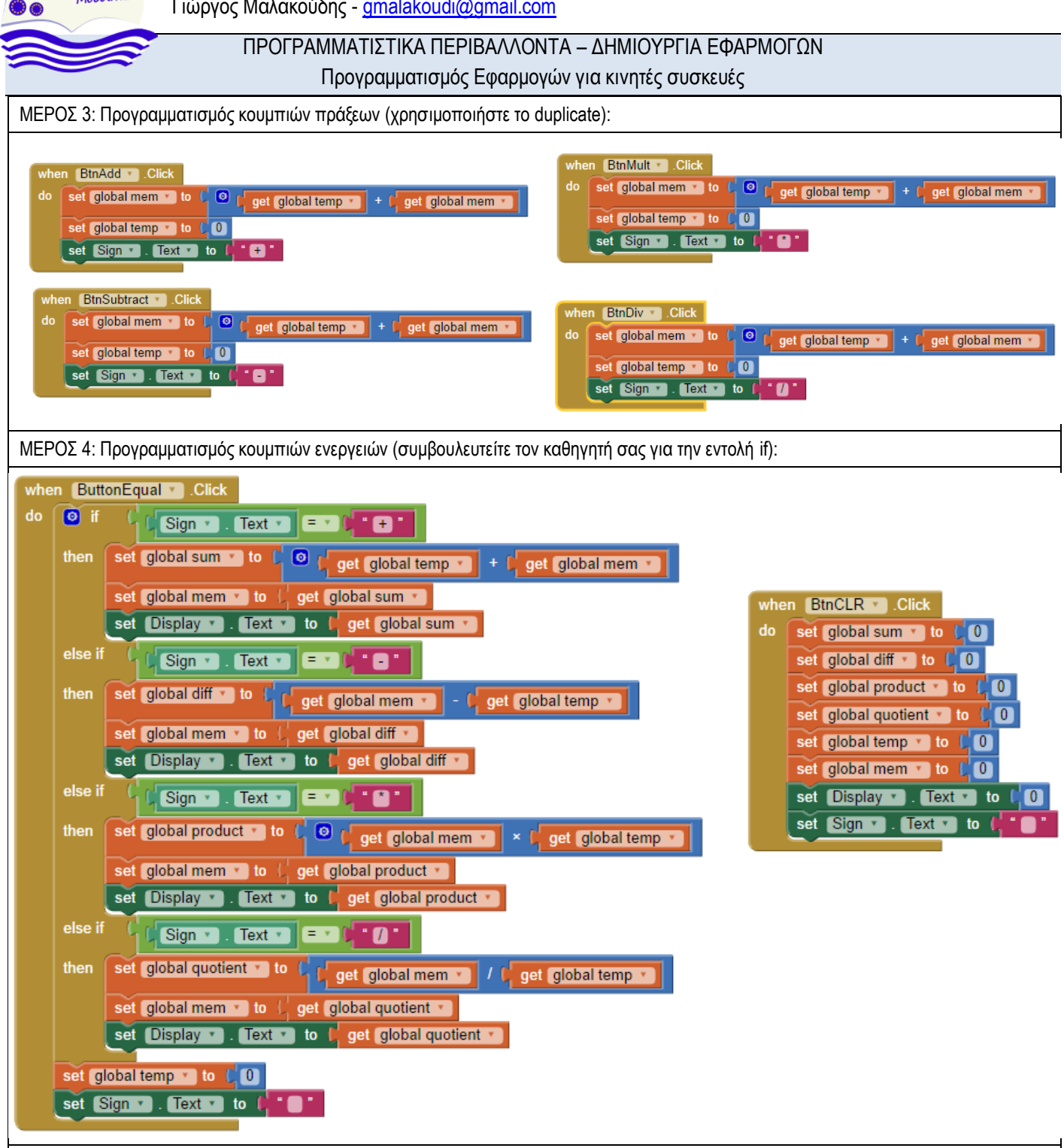

- 20. Δοκιμάστε την εφαρμογή σας. Αν όλα λειτουργούν σωστά, μπορείτε τώρα δοκιμάσετε να κάνετε την αριθμομηχανή σας λίγο πιο όμορφη.
- 21. Μη ξεχάσετε να αποσυνδεθείτε από τον λογαριασμό σας.

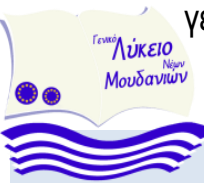

Προγραμματισμός Εφαρμογών για κινητές συσκευές

# **ΔΡΑΣΤΗΡΙΟΤΗΤΑ 9: Αντίστροφη μέτρηση**

<span id="page-22-0"></span>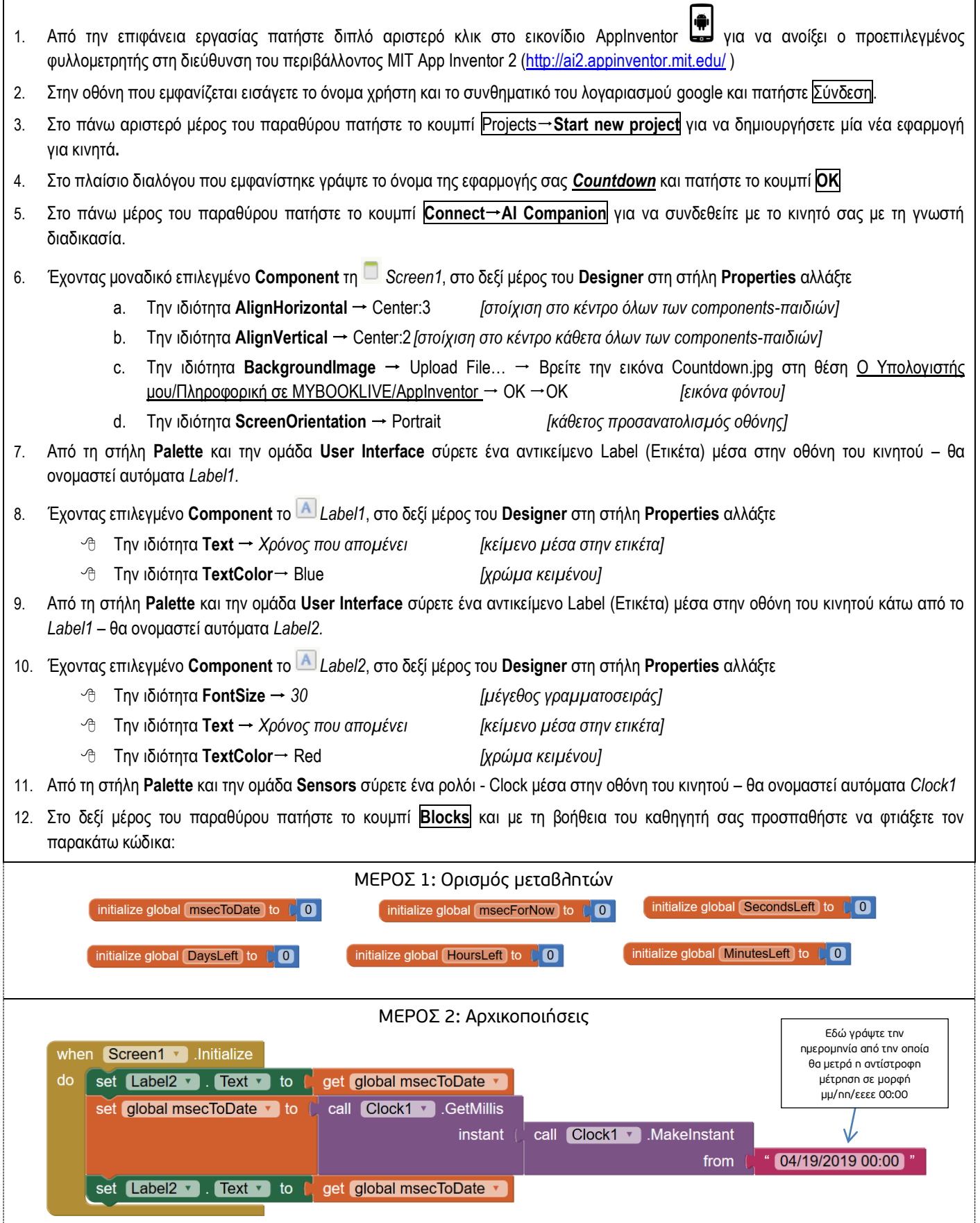

**Fevrog VUKEIO**  $\frac{N\omega\kappa\epsilon I\omega}{M\omega\omega\delta\omega\nu\omega\omega}$  ΕΦΑΡΜΟΓΕΣ ΠΛΗΡΟΦΟΡΙΚΗΣ Α ΛΥΚΕΙΟΥ

Γιώργος Μαλακούδης - gmalakoudi@gmail.com

# ΠΡΟΓΡΑΜΜΑΤΙΣΤΙΚΑ ΠΕΡΙΒΑΛΛΟΝΤΑ – ΔΗΜΙΟΥΡΓΙΑ ΕΦΑΡΜΟΓΩΝ

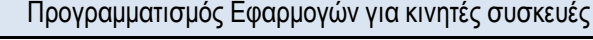

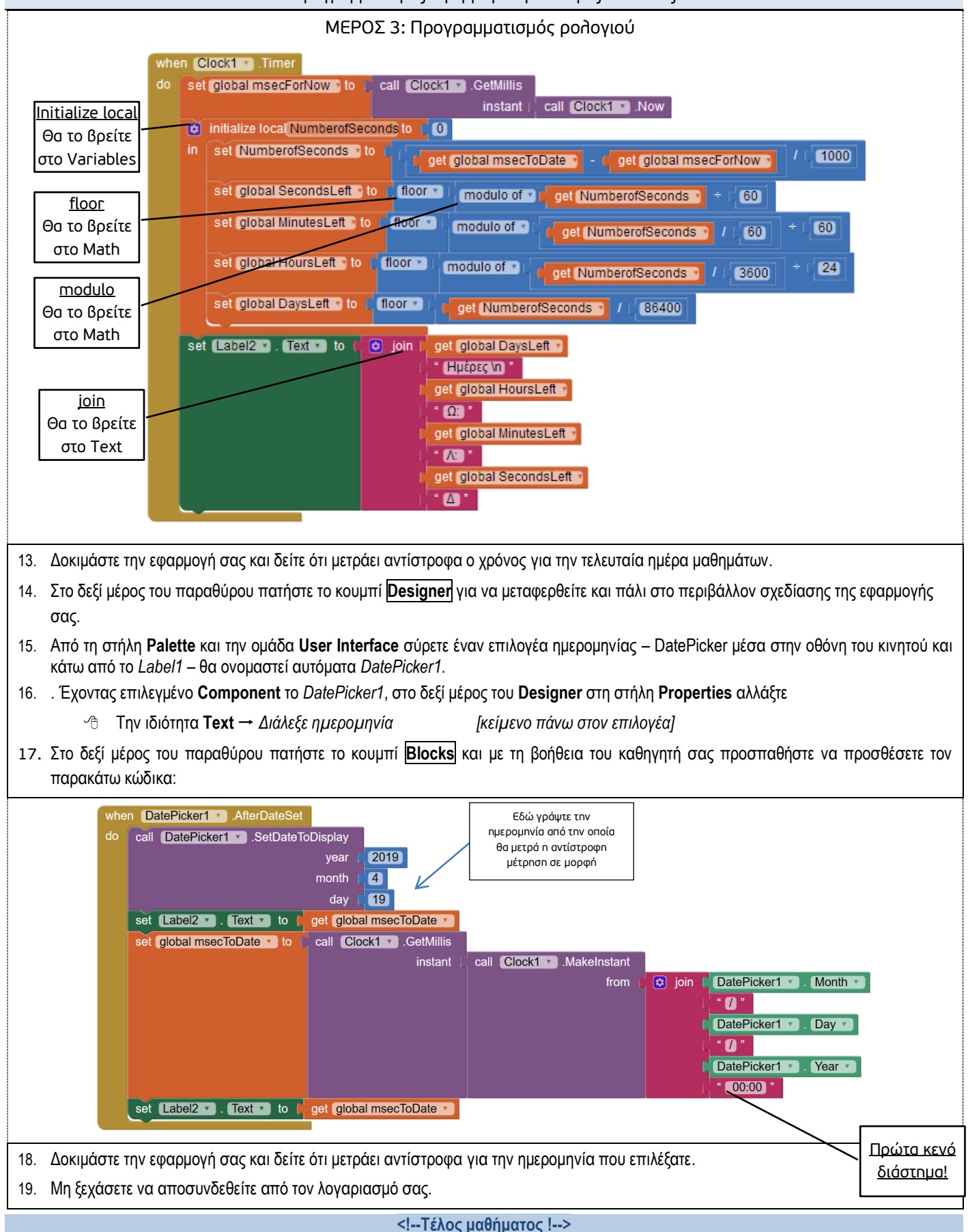

γενικό ΛΥΚειο Νέων ΜΟΥΔανιών **"Λύκειο**<br>Μουδανιών ΕΦΑΡΜΟΓΕΣ ΠΛΗΡΟΦΟΡΙΚΗΣ Α ΛΥΚΕΙΟΥ Γιώργος Μαλακούδης - gmalakoudi@gmail.com

### ΠΡΟΓΡΑΜΜΑΤΙΣΤΙΚΑ ΠΕΡΙΒΑΛΛΟΝΤΑ – ΔΗΜΙΟΥΡΓΙΑ ΕΦΑΡΜΟΓΩΝ

Προγραμματισμός Εφαρμογών για κινητές συσκευές

# **ΔΡΑΣΤΗΡΙΟΤΗΤΑ 10: Βηματόμετρο**

<span id="page-24-0"></span>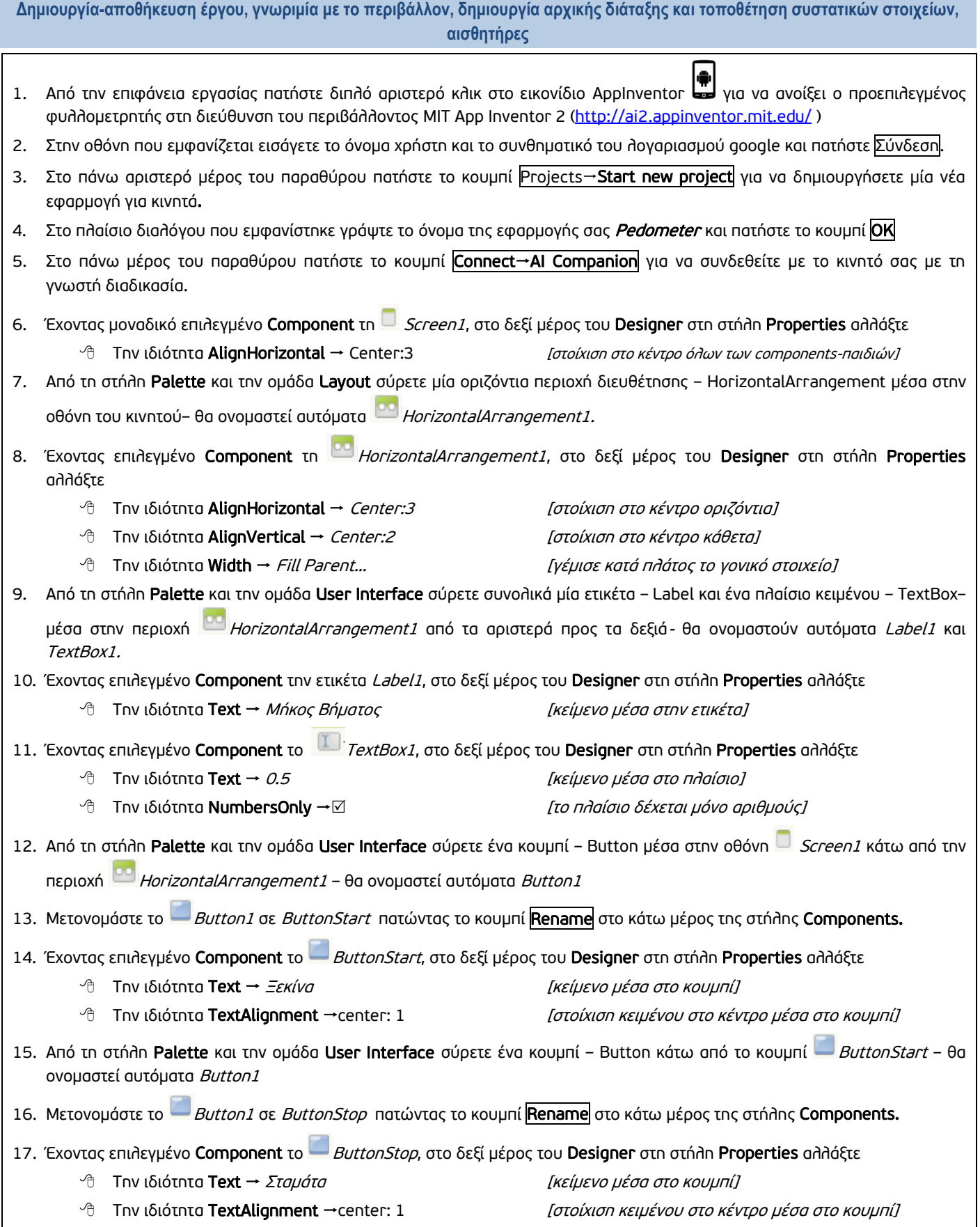

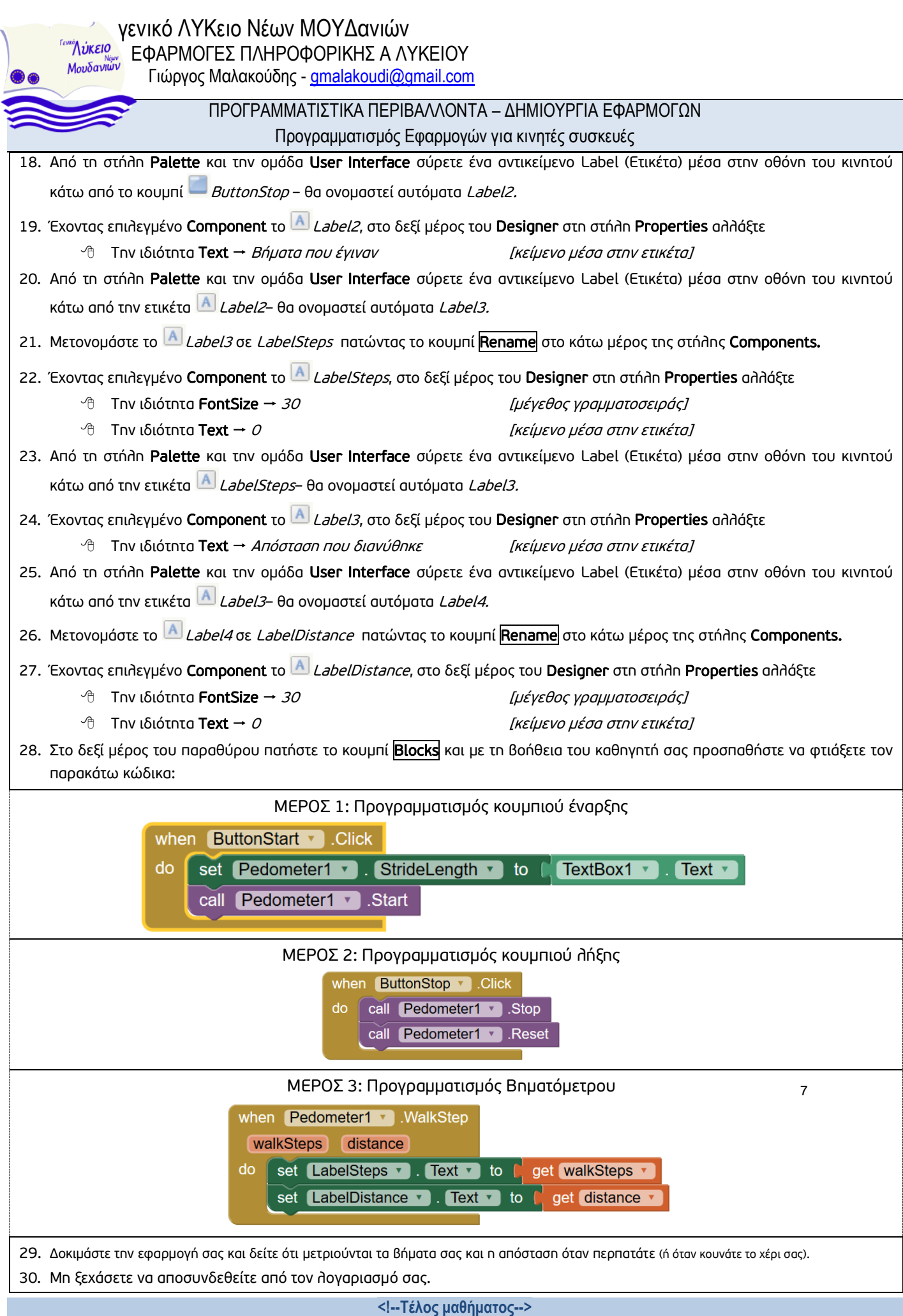

γενικό ΛΥΚειο Νέων ΜΟΥΔανιών ΕΦΑΡΜΟΓΕΣ ΠΛΗΡΟΦΟΡΙΚΗΣ Α ΛΥΚΕΙΟΥ Γιώργος Μαλακούδης - gmalakoudi@gmail.com

ΠΡΟΓΡΑΜΜΑΤΙΣΤΙΚΑ ΠΕΡΙΒΑΛΛΟΝΤΑ – ΔΗΜΙΟΥΡΓΙΑ ΕΦΑΡΜΟΓΩΝ

Προγραμματισμός Εφαρμογών για κινητές συσκευές

## **ΔΡΑΣΤΗΡΙΟΤΗΤΑ 11: Pong**

<span id="page-26-0"></span>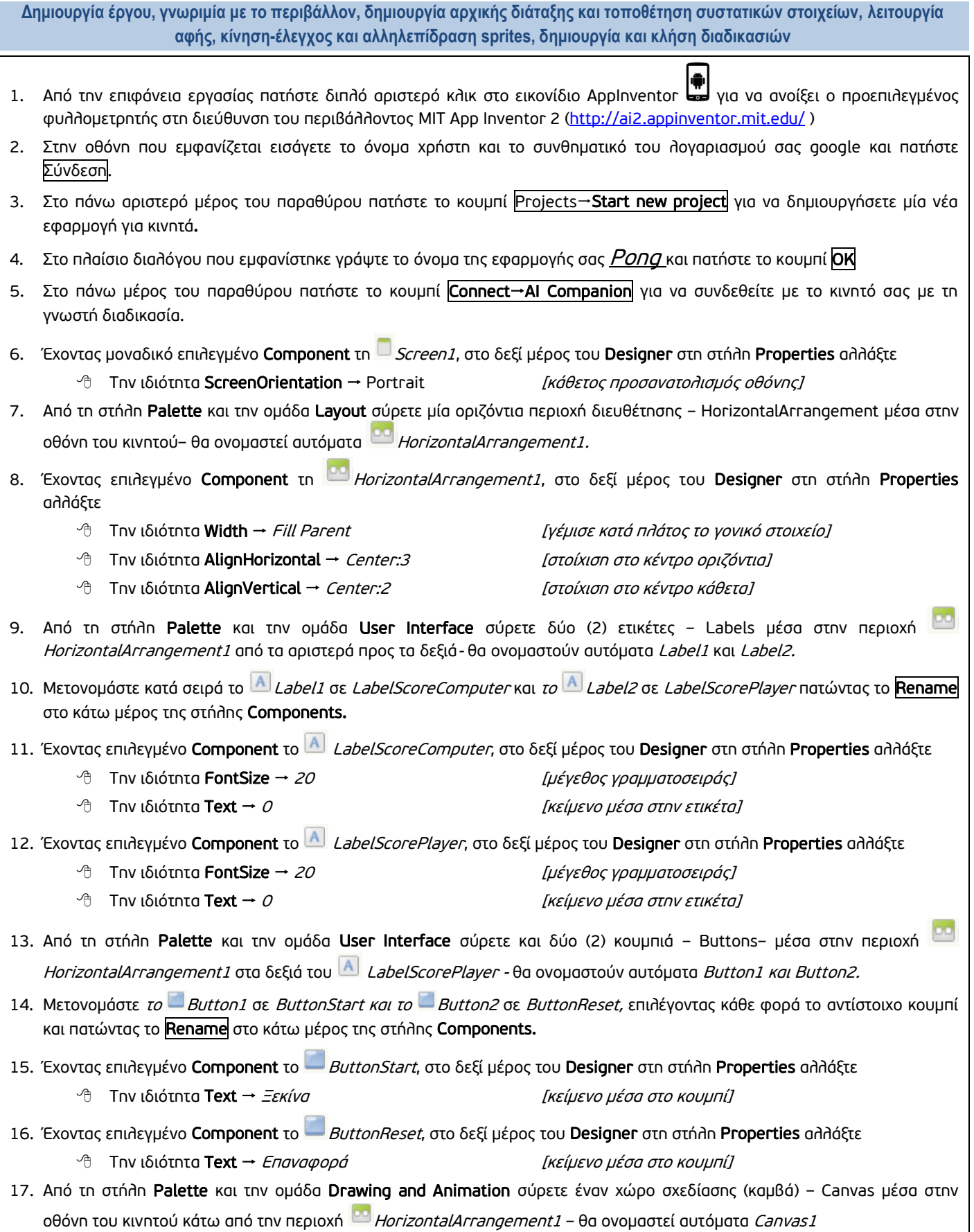

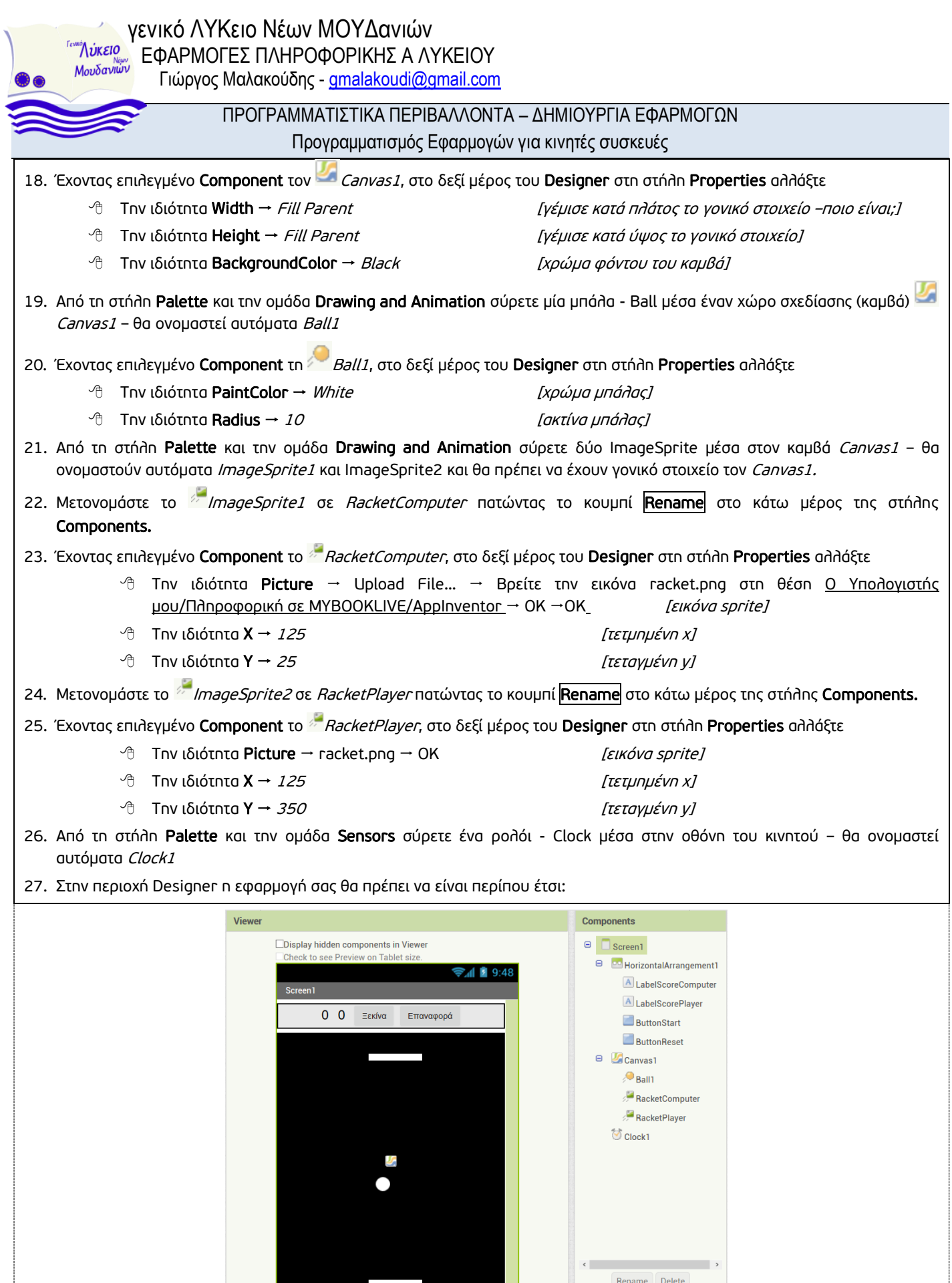

[28]

Media

 $\mathsf{racket}.\mathsf{png}$  $[ \text{ Upload File} \dots$ 

Ū

 $\hookrightarrow$ 

 $\Box$ 

Non-visible components<br>  $\overleftrightarrow{\bigcirc}$ <br>
Clock1

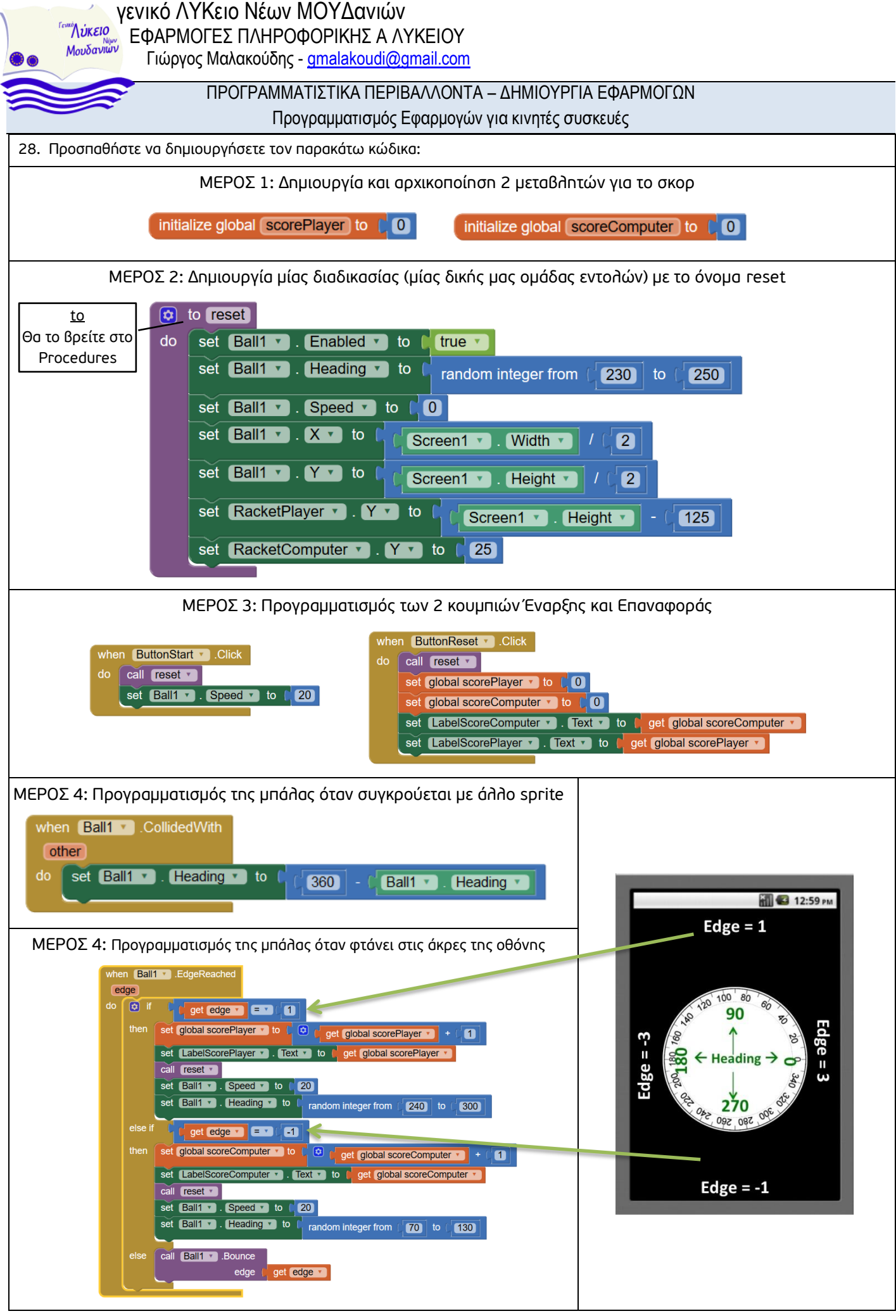

[29]

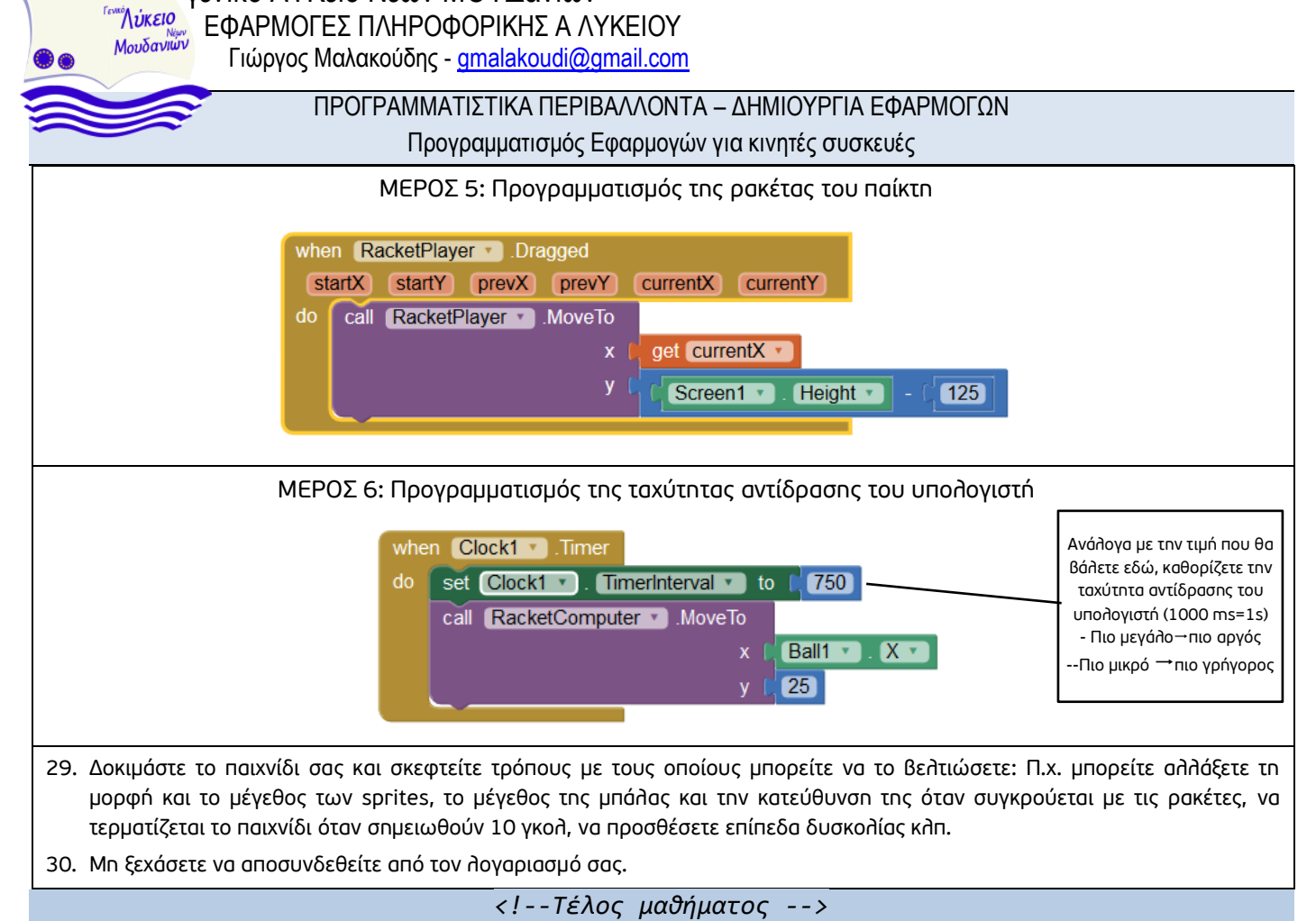

[30]

**FONKÓ NÚKEIO** <sup>"</sup>Λύκειο" ΕΦΑΡΜΟΓΕΣ ΠΛΗΡΟΦΟΡΙΚΗΣ Α ΛΥΚΕΙΟΥ<br>Μουδανιών Γιώρμας Μαλαμαώδρες appalation to must Γιώργος Μαλακούδης - gmalakoudi@gmail.com

#### ΠΡΟΓΡΑΜΜΑΤΙΣΤΙΚΑ ΠΕΡΙΒΑΛΛΟΝΤΑ – ΔΗΜΙΟΥΡΓΙΑ ΕΦΑΡΜΟΓΩΝ

Προγραμματισμός Εφαρμογών για κινητές συσκευές

#### **ΕΡΩΤΗΣΕΙΣ ΣΩΣΤΟΥ-ΛΑΘΟΥΣ**

- 1. Το Android είναι ένα δημοφιλές, ελεύθερο και ανοικτού κώδικα ΕΛ ΛΑΚ (open source) Λειτουργικό Σύστημα για φορητές συσκευές.
- 2. Το προγραμματιστικό περιβάλλον App Inventor αναπτύχθηκε από την εταιρία Google και στη συνέχεια το γνωστό κορυφαίο αμερικάνικο πανεπιστήμιο Caltech (California Institute of Tecnhology) ανέλαβε την ανάπτυξη και συντήρηση του.
- 3. Στο προγραμματιστικό περιβάλλον App Inventor έχουμε τη δυνατότητα να αναπτύξουμε εφαρμογές για προσωπικούς υπολογιστές (PC) χρησιμοποιώντας την τεχνική «σύρε και άφησε» - (drag and drop)
- 4. Στο προγραμματιστικό περιβάλλον App Inventor έχουμε τη δυνατότητα εκτέλεσης της εφαρμογής μας στον προσομοιωτή (Emulator) φορητής συσκευής.
- 5. Στο προγραμματιστικό περιβάλλον App Inventor στην περιοχή του Designer (Σχεδιαστή) μπορούμε να δώσουμε εντολές για να ορίσουμε τις συμπεριφορές των συστατικών μερών της εφαρμογής (components) με τη χρήση πλακιδίων εντολών.

#### **ΕΡΩΤΗΣΕΙΣ ΠΟΛΛΑΠΛΗΣ ΕΠΙΛΟΓΗΣ**

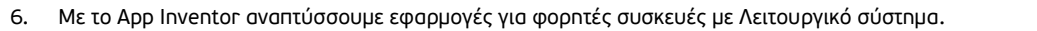

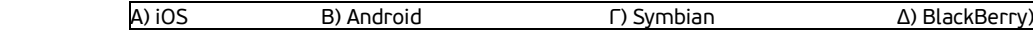

7. Οπτικό περιβάλλον προγραμματισμού με πλακίδια (blocks) που χρησιμοποιούμε για την ανάπτυξη εφαρμογών για φορητές συσκευές (έξυπνα κινητά, tablets) με λειτουργικό σύστημα Android.

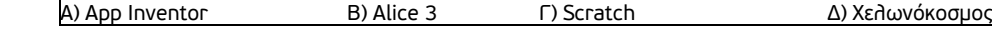

8. Όταν τελειώσουμε την εφαρμογή μας με τη χρήση του App Inventor μπορούμε να φτιάξουμε ένα τελικό εγκαταστάσιμο πρόγραμμα σε μορφή \_\_\_\_\_\_\_\_\_, ώστε να το εγκαταστήσουμε στην Android συσκευή μας, ή ακόμη να το διανείμουμε δωρεάν ή εμπορικά στο Google Play.

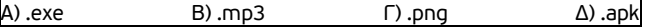

#### **ΠΡΟΒΛΗΜΑ**

#### Σας δίνεται έτοιμη μία απλή εφαρμογή για κινητά android, όπου παρακάτω φαίνονται οι περιοχές Designer και Blocks:

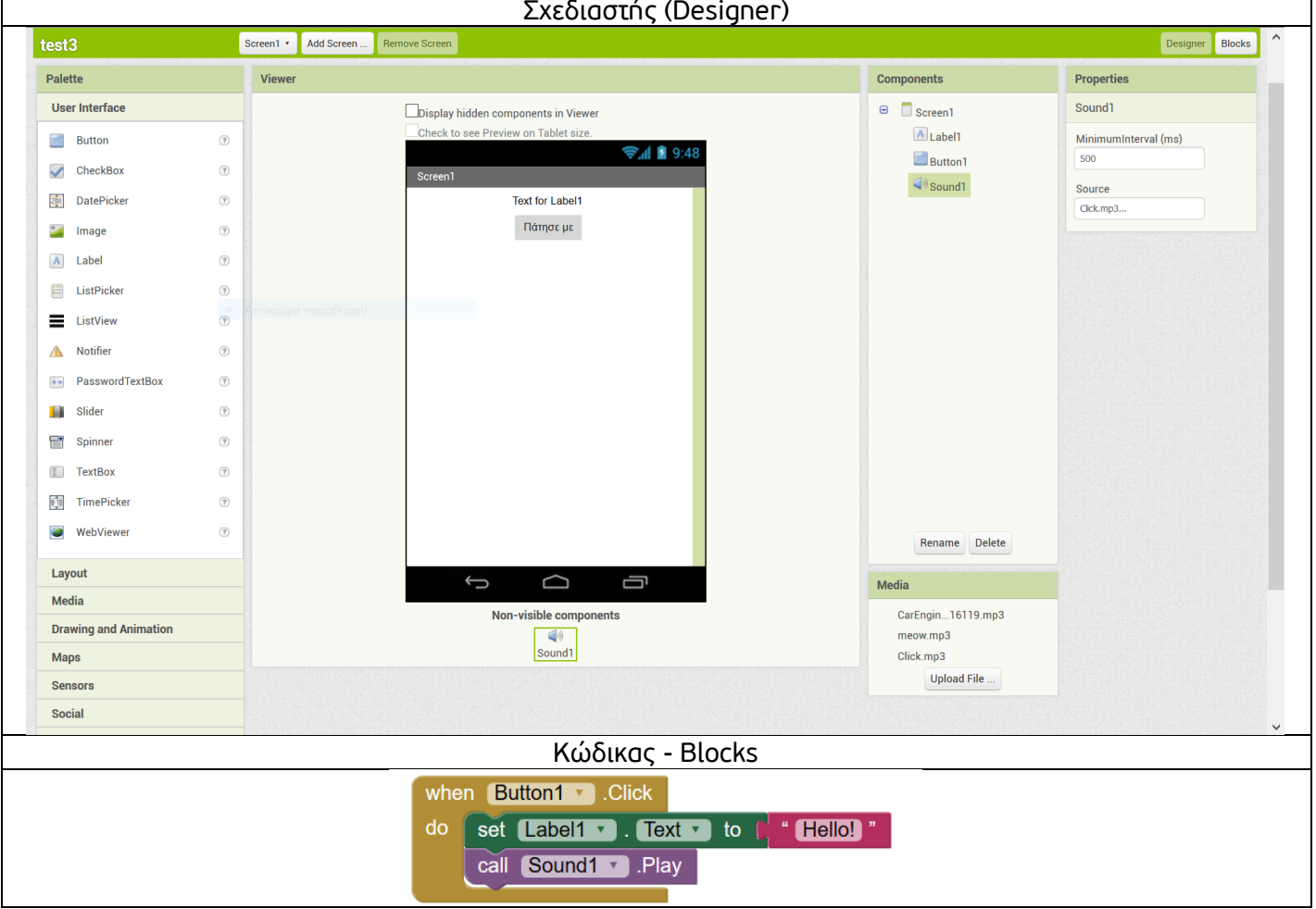

Α) Από ποια συστατικά μέρη – components αποτελείται η εφαρμογή;

Β) Ποιο από τα συστατικά-μέρη της εφαρμογής ανηκεί στα μη ορατά στοιχεία της εφαρμογής;

Γ) Τι θα συμβεί αν ο χρήστης πατήσει πάνω στο κουμπί κατά την εκτέλεση της εφαρμογής;